# МИНИСТЕРСТВО ОБРАЗОВАНИЯ И НАУКИ РОССИЙСКОЙ ФЕДЕРАЦИИ Государственное образовательное учреждение высшего профессионального образования "**НАЦИОНАЛЬНЫЙ ИССЛЕДОВАТЕЛЬСКИЙ ТОМСКИЙ ПОЛИТЕХНИЧЕСКИЙ УНИВЕРСИТЕТ**" ЮРГИНСКИЙ ТЕХНОЛОГИЧЕСКИЙ ИНСТИТУТ

\_\_\_\_\_\_\_\_\_\_\_\_\_\_\_\_\_\_\_\_\_\_\_\_\_\_\_\_\_\_\_\_\_\_\_\_\_\_\_\_\_\_\_\_\_\_\_\_\_\_\_

Утверждаю Зам. директора по УР \_\_\_\_\_\_\_\_\_\_\_\_\_\_\_\_ В.Л. Бибик  $\overline{\text{w}_{\text{max}} \text{w}_{\text{max}}}$  2011г.

# **ПРИМЕНЕНИЕ ИНФОРМАЦИОННЫХ ТЕХНОЛОГИЙ В МЕТАЛЛУРГИИ**

Методические указания к выполнению лабораторной работы по дисциплине «Информационные технологии в металлургии» для студентов специальности 150101 «Металлургия черных металлов» очной формы обучения

Издательство Юргинского технологического института (филиала) Томского политехнического университета 2011

УДК 004.422

**Применение информационных технологий в металлургии :** методические указания к выполнению лабораторной работы по дисциплине «Информационные технологии в металлургии» для студентов специальности 150101 «Металлургия черных металлов» дневной формы обучения / Сост. Е.А. Ибрагимов. – Юрга: Издательство Юргинского технологического института (филиала) Томского политехнического университета, 2011 – 71 с.

Рецензент кандидат технических наук, доцент А.В. Проскоков

Методические указания рассмотрены и рекомендованы к изданию методическим семинаром кафедры МЧМ ЮТИ ТПУ "25" 04 2011 г. №

Зав. кафедрой МЧМ кандидат технических наук  $A.A.$  Сапрыкин

## 1. Лабораторная работа №1 Расчет себестоимости тонны стали

### 1.1. Цель работы

На примере расчета себестоимости одной тонны стали изучить основные принципы работы с табличным процессором Excel

1.2. Общие положения

После загрузки Excel на экране появляется таблица, каждая ячейка (Cell) которой образована пересечением столбцов и строк.

Столбцы именуются латинскими буквами A, B, C, … , Z, AA, AB, AC, … ,AZ, BA, BB,BC, … ,BZ и т. д.

Всего (при необходимости) таблица содержит до 256 столбцов и свыше 64000 строк.

Взятая в отдельности таблица называется *рабочим листом* (Work Sheet) с соответствующим порядковым номером – Лист1, Лист2, Лист3 и т.д. Ряд рабочих листов (по умолчанию 16) образует *Рабочую книгу* (Book). Таким книгам также присваиваются порядковые номера – Книга1, Книга2, Книга3 и т. д.

Переход от одного рабочего листа к другому осуществляется щелчками [1Л] мыши на ярлычках с именами этих листов в нижней части экрана слева. Если эти ярлычки, а также линейки горизонтальной и вертикальной прокрутки не загрузились, то следует ввести команду:

*Сервис→ Параметры → Вид*

и установить флажки в позициях:

Ярлычки листов;

Полосы прокрутки.

Имя ячейки формируется из стоящей на первом месте латинской буквы – имени столбца и номера строки, например: A3, B46, AD132 и т. п.

В ячейки таблицы можно заносить информацию любого из следующих видов:

- текстовую,

- числовую,

- формулы.

Текст и числа заносятся в таблицу непосредственно, а процесс написания формул желательно наблюдать и корректировать в строке формул в верхней части экрана. Если строка формул отсутствует, то вводят ее командами:

*Вид → Строка формул.*

Формуле всегда должен предшествовать опознавательный символ в виде знака равенства (" = "), по которому система отличает формулу от текста и числа.

Символы математических действий аналогичны принятым в большинстве языков программирования:

+ сложение;

- вычитание;

\* умножение;

/ деление;

Sqr() извлечение квадратного корня (в скобках - подкоренное количество);

^ возведение в степень.

Ячейку таблицы, куда намереваются внести ту или иную информацию, активизируют, помещая на неё табличный курсор и делая щелчок [1Л] левой клавиши мыши. После этого ячейка выделяется специальной (курсорной) рамкой.

## 1.3. Порядок работы

1) Включаем персональный компьютер, загружаем Excel, проверяем наличие на экране панелей инструментов. При необходимости вызываем их из главного меню действиями:

*Вид → Панели инструментов.*

2) Дополнительно устанавливаем флажки:

#### Стандартная;

#### Форматирование.

3) По образцу табл. 1, приведенной ниже пишем заголовок, формируем шапку таблицы и вносим данные. Здесь цены условные. Удельные расходы материалов, электроэнергии, кислорода и др. приняты из расчёта выплавки легированной стали в дуговой печи с основной футеровкой. Ряд расходов по переделу принят по укрупнённым показателям.

Таблица 1.1

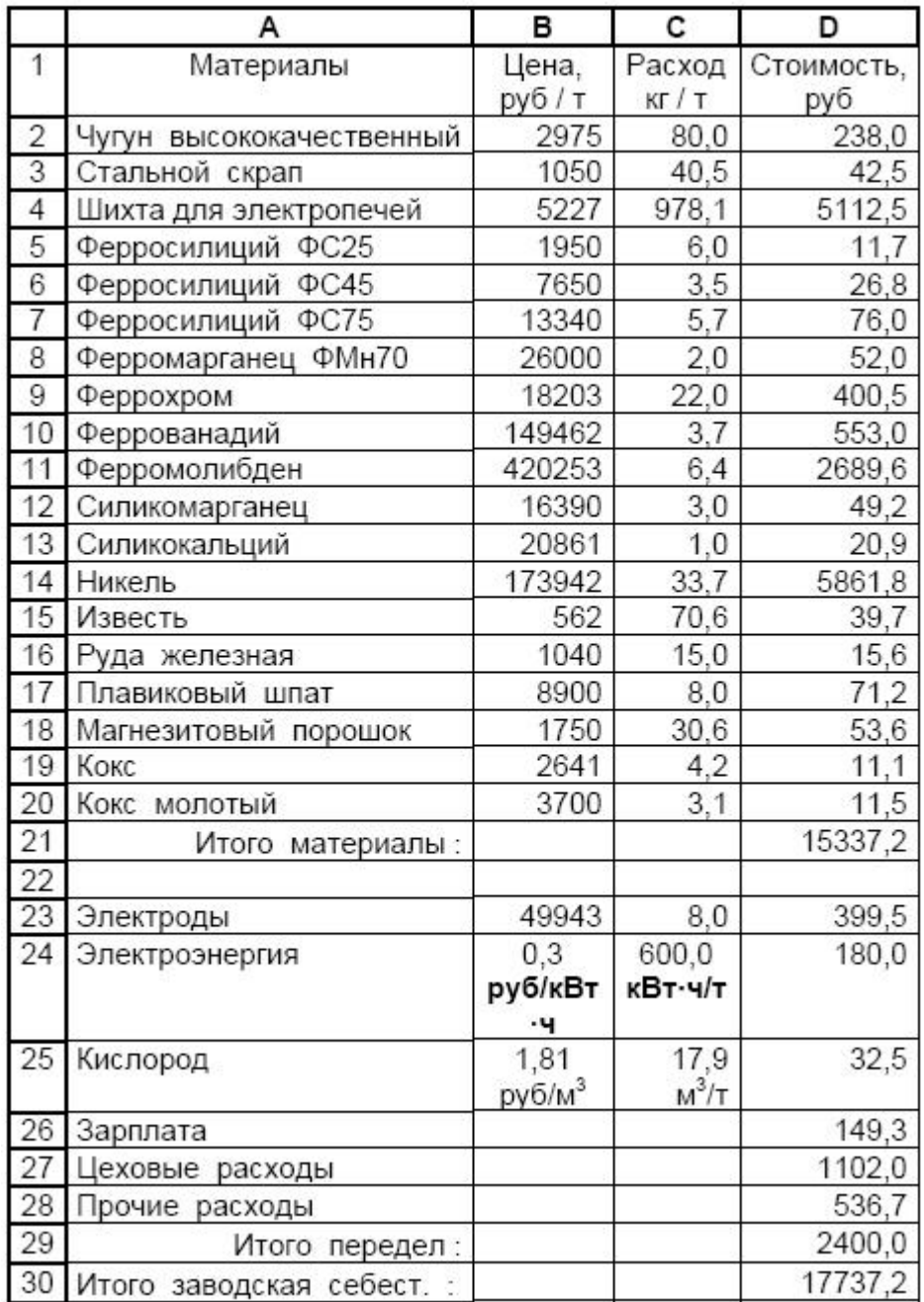

*Калькуляция себестоимости 1 т стали*

4) Если информация не помещается по ширине столбца, то правую границу столбца можно сдвинуть вправо, поместив указатель мыши в строку заголовка имен столбцов и действуя левой клавишей мыши. Часть данных вносим в таблицу непосредственно (текст, числа). Другая часть требует вычислений по соответствующим формулам. Эти вычисления можно автоматизировать, например, так. Подсчитаем с использованием встроенного математического аппарата затраты в рублях на материалы (столбец D). Для этого в ячейку D2 введем формулу:

#### $= B2*C2/1000$

Ввод формулы завершаем нажатием на клавишу [Enter]. Результатом наших действий является число 238,0 в ячейке D2.

5) Копируем формулу ячейки D2 в нижележащий диапазон ячеек D3: D20. Заметим, что термин «Копирование формулы» в Excel носит условный характер, так как копируется общая структура формулы с автоматическим наращиванием номеров строк. Такое копирование может быть осуществлено одним из следующих способов:

- С помощью мыши установить табличный курсор, имеющий вид «жирного крестика» на ячейку D2 и сделать на ней щелчок [1Л]. Ячейка выделится рамкой. Затем навести курсор на маленький чёрный прямоугольник в правом нижнем углу рамки, где он примет вид «тощего крестика». В этом положении, нажав и удерживая левую клавишу мыши, протащить мышь вниз по диапазону ячеек D3:D20, после чего клавишу мыши отпустить. Данный диапазон ячеек будет выделен чёрным фоном. Снять выделение щелчком [1Л] на любом свободном месте таблицы правее или ниже выделенного диапазона. Диапазон окажется заполненным числами, полученными в результате счёта по скопированным формулам. Если подвести курсор к любому из этих чисел, то в строке формул в верхней части экрана можно увидеть формулу, скрывающуюся за данным числом.

- Установить курсор на ячейку с копируемой формулой и ввести команду:

#### *Правка→ Копировать.*

Удерживая в нажатом положении клавишу [Shift], клавишей управления курсором  $[\downarrow]$  провести его по диапазону  $D3:D20$  и закончить операцию командой:

*Правка→ Вставить.*

6) Подведем итоговую сумму отдельных видов затрат на материалы. Выделим диапазон ячеек D2:D20 с помощью мыши, затем введем [1Л] на находящейся на панели инструментов кнопке [АВТОСУММИРОВАНИЕ]. Немедленно после этого в ячейке D21 рассматриваемой таблицы появляется значение искомой суммы «Итого материалы :».

7) Для расчёта затрат по переделу описанным выше способом в ячейке D23 пишем формулу:

 $= B23*C23$ 

8) Копируем эту формулу в нижележащий диапазон ячеек D24:D25. Выделяем и суммируем значения данных в ячейках D23:D28. Результат в виде «Итого передел :» получаем в ячейке D29.

9) Окончательный итог выводим в ячейку D30, в которой записываем формулу:

#### $=D21+D29$

и получаем результат «Итого заводская себестоимость:».

Файл таблицы сохраняем. Распечатываем таблицу. Для этого нужно подготовить и включить принтер, а затем ввести следующую последовательность команд:

*Файл→ Параметры страницы→ Ориентация* (Книжная | Лист*)*

Установить флажки:

сетка, заголовки строк и столбцов,

и далее командуем:

*Печать →* [ОК] → *Печать* [ОК].

В таком варианте таблица будет выведена на печать с сеткой и координатным бордюром в виде имен столбцов и строк. Быстрый вывод на печать путем нажатия [1Л] на кнопке с изображением принтера, находящейся на панели инструментов, приведет к аналогичным результатам только при условии, если названные установки режима печати сохранились от предыдущего сеанса работы на компьютере.

2. Лабораторная работа №2

Компьютерный анализ экспертных оценок при выявлении оптимального варианта технологии производства отливок по абсолютным шкалам

## 2.1. Цель работы

Научиться, с помощью математического аппарата Excel, обрабатывать экспертные оценки.

#### 2.2. Общие положения

Экспертами называют специалистов, приглашаемых для независимой оценки вариантов решений на основе их знаний, опыта и интуиции. Группу экспертов обычно опрашивают анонимно путем анкетирования. Оценки экспертов, входящих в состав группы, не свободны от субъективного подхода каждого из них к рассматриваемой проблеме. При этом имеет место разброс экспертных оценок, обычно подчиняющийся нормальному закону распределения (Гаусса).

Математическая обработка экспертных оценок позволяет выявить объективную информацию в суждениях экспертов и на её основе осуществить выбор оптимального решения.

Конкретно задача обработки экспертных оценок направлена на расчет среднего значения оценки по каждому из сравниваемых вариантов и проверки его достоверности на фоне имеющегося разброса.

Среднее считается достоверным, если расчетное значение коэффициента вариации превышает его допустимое значение, обычно принимаемое равным 0,2. В противном случае, из-за недопустимо большого разброca экспертных оценок ИХ среднее значение следует признать недостоверным.

#### 2.3. Порядок работы

Исходные данные берем из табл. 2.3 в соответствии со своим вариантом.

Пусть, например, необходимо сравнить результаты экспертизы по трем вариантам литейной технологии (табл.2.1), оценить достоверность средних оценок качества поверхности отливок и выбрать оптимальный вариант. Экспертные оценки даны по 10 - бальной шкале.

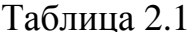

|                | A              | B                   | $\mathcal{C}_{\mathcal{C}}$ | D              |  |  |  |  |
|----------------|----------------|---------------------|-----------------------------|----------------|--|--|--|--|
| $\mathbf{1}$   |                | Оценки по вариантам |                             |                |  |  |  |  |
| $\overline{2}$ | Эксперты       | $\mathbf X$         | У                           | Z              |  |  |  |  |
| 3              |                | 9                   | 7                           | 6              |  |  |  |  |
| $\overline{4}$ | $\overline{2}$ | $\overline{7}$      | 5                           | 6              |  |  |  |  |
| 5              | 3              | 9                   | $\overline{7}$              | 6              |  |  |  |  |
| 6              | $\overline{4}$ | 10                  | 6                           | $\overline{7}$ |  |  |  |  |
| $\overline{7}$ | 5              | 5                   | $\overline{7}$              | 5              |  |  |  |  |
| 8              | 6              | 9                   | 8                           | $\overline{4}$ |  |  |  |  |
| 9              | 7              | 9                   | 10                          | 6              |  |  |  |  |
| 10             | 8              | 8                   | 7                           | 5              |  |  |  |  |
| 11             | 9              | 10                  | $\overline{2}$              | $\overline{7}$ |  |  |  |  |
| 12             | 10             | $\overline{7}$      | $\overline{7}$              | 6              |  |  |  |  |
| 13             | M              | 8,3                 | 6,6                         | 5,8            |  |  |  |  |
| 14             | D              | 2,456               | 4,267                       | 0,844          |  |  |  |  |
| 15             | Корень(О)      | 1,567               | 2,066                       | 0,919          |  |  |  |  |
| 16             | $\mathbf{V}$   | 0,189               | 0,313                       | 0,158          |  |  |  |  |
| 17             | ВЫВОД          | Дост.               | Недост.                     | Дост.          |  |  |  |  |

Анализ экспертных оценок по абсолютным шкалам

Для решения такой задачи выполняем действия в следующей последовательности:

1) Загружаем Excel, проверяем правильность установок элементов таблицы и корректируем их согласно рекомендациям, приведенным в работе 1.

2) Заполняем таблицу анализируемыми данными. В рассматриваемом примере блок данных В3:D12 содержит значения экспертных оценок по трем вариантам литейной технологии Х, У, Z. Обозначения величин, принятые в столбце А (строки 13 ... 16), приведены в табл. 2.2.

#### Таблица 2.2

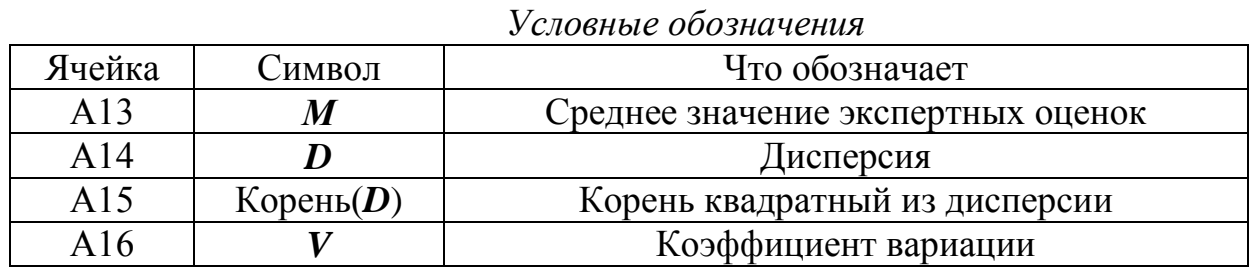

Эти величины вычисляются по формулам:

$$
M = \frac{\sum_{i=1} A_i}{n},\tag{1}
$$

где А<sub>і</sub> – экспертные оценки по вариантам;

 $n = 10 -$ количество экспертов в группе.

$$
D = \frac{\sum_{i=1}^{n} (Ai - M)^2}{n - 1};
$$
 (2)

корень(D)= 
$$
\sqrt{D}
$$
 ; (3)

$$
V = \frac{\sqrt{D}}{M} \tag{4}
$$

3) Для использования встроенного математического аппарата Excel устанавливаем курсор на В13 и делаем [1Л] на кнопке  $[f_x]$  – вставка функций. В окне «Мастер функций», «Шаг 1-й из 2-х», выбираем категорию «Статистические» и функцию «СРЗНАЧ» (среднее значение), затем выполнить [1Л] на [ОК]. В следующем окне («Шаг 2-й из двух») указываем диапазон аргументов функции вычисления среднего в виде ВЗ:В12 и завершаем ввод действием [1Л] на кнопке [ОК]. В ответ в ячейке В13 видим искомое среднее  $M=8,3$ . Примем во внимание, что диапазон ячеек в Excel принято обозначать через двоеточие. Однако для удобства пользователя при наборе с клавиатуры вместо двоеточия достаточно вводить точку, которая компьютером автоматически преобразуется в двоеточие. В ячейку В14 аналогичными действиями из категории «Статистические» вводим

функцию «ДИСП» (дисперсия) из того же диапазона B3:B12, а в ячейку B15 - из категории «Математические» - функцию «КОРЕНЬ» (корень квадратный из числа в ячейке В14, т.е. из дисперсии).

4) В ячейку В16 вводим пользовательскую арифметическую формулу расчетного значения коэффициента вариации:

$$
=B15/B13.
$$

5) После этого в ячейку В17 записываем также пользовательскую, но логическую формулу:

=ЕСЛИ(В16>0,20; "НЕДОСТ.", "ДОСТ.").  $(6)$ 

Эта формула выражает условие, согласно которому при  $V > 0.2$  в ячейку В17 система Excel должна вывести сообщение "НЕДОСТ." (т.е. среднее М недостоверно), иначе - "ДОСТ." (достоверно). Здесь  $V = 0.2$ означает граничное значение коэффициента вариации для условий примера. Достоверность среднего и различия в средних могут быть также оценены по критерию Стьюдента.

Подобными же действиями вводим встроенные функции и пользовательские формулы в блок ячеек С13:D17.

Сравниваем результаты экспертизы, из которых следует, что оптимальным (т.е. набравшим наибольшую среднюю оценку  $M = 8,3$ ), является вариант Х, а экспертиза варианта Ү из-за большого разброса данных (дисперсия D=4,267) должна быть признана недостоверной. Практически в таких случаях с экспертами проводят дополнительную разъяснительную работу и экспертизу повторяют.

2.4. Варианты заданий

Таблица 2.3

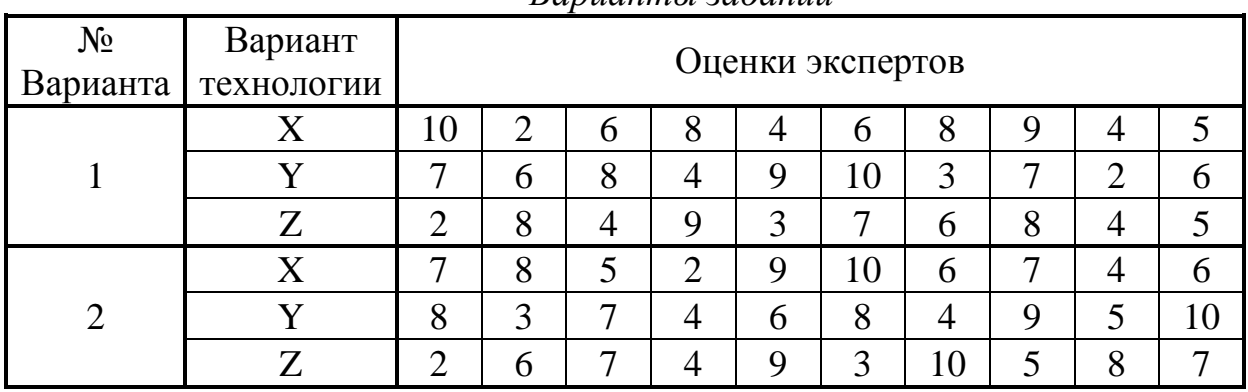

Вапианты заданий

#### № Варианта Вариант технологии Оценки экспертов 3 X 9 5 4 6 7 3 2 8 6 10 Y | 5 | 6 | 7 | 9 | 5 | 2 | 7 | 6 | 8 | 4 Z 10 5 6 8 7 6 4 5 8 8 4 X 5 6 7 3 4 9 10 8 2 4 Y 6 7 3 4 9 10 8 6 7 4 Z | 9 | 3 | 7 | 4 | 6 | 8 | 4 | 10 | 5 | 8 5 X 5 7 3 4 8 1 10 8 6 6 Y | 5 | 3 | 6 | 7 | 2 | 4 | 9 | 8 | 6 | 10 Z | 6 | 7 | 3 | 8 | 9 | 4 | 5 | 9 | 9 | 8 6 X 8 4 6 3 7 9 5 4 10 8 Y 6 5 4 8 3 7 9 2 10 5 Z 6 7 5 4 9 3 8 7 6 10 7 X 2 9 7 3 4 8 5 10 6 7 Y 9 5 6 4 8 3 7 6 8 9 Z 5 6 4 10 6 7 8 6 4 9 8 X 10 5 6 8 7 9 9 4 6 5 Y | 5 | 6 | 7 | 8 | 4 | 3 | 6 | 8 | 9 | 4 Z 5 6 7 9 4 10 9 5 6 8 9 X 8 6 4 7 5 3 4 9 8 8 Y 10 5 6 7 9 4 3 8 7 9 Z 5 6 7 9 10 3 8 7 6 5 10 X 6 4 8 3 4 5 10 9 8 7 Y 6 5 7 9 4 8 6 5 9 10 Z 3 5 6 7 8 4 6 4 8 10 11 X 9 8 6 4 5 8 8 7 6 10 Y 6 4 5 10 3 8 9 7 6 5 2 4 6 8 2 7 9 10 6 4 8 12 X 3 4 8 6 1 8 9 5 6 6 Y | 7 | 6 | 4 | 8 | 3 | 4 | 9 | 10 | 8 | 6

## *Окончание таблицы 2.3*

Z | 6 | 7 | 4 | 8 | 6 | 7 | 10 | 8 | 8 | 6

## 3. Лабораторная работа №3 Компьютерный анализ экспертных оценок и выявление оптимума по методу парных сравнений

## 3.1. Цель работы

Научиться, методом парных сравнений, выявлять оптимум экспертных оценок.

#### 3.2. Общие положения

При большом количестве сравниваемых признаков использование абсолютных шкал экспертных оценок представляется затруднительным. Возрастает разброс таких оценок. В этом случае целесообразно воспользоваться методом парных сравнений.

Пусть необходимо выявить оптимальный по качеству поверхности слитка вариант технологии разливки стали из пяти возможных вариантов. Обозначим эти варианты (вообще сравниваемые объекты) как  $X_1, \ldots, X_5$ .

Условимся обозначать результаты парных сравнений следующим образом:

- 1)  $X_i > X_i$ , если  $X_i$  лучше, чем  $X_i$ ;
- 2)  $X_i < X_i$ , если  $X_i$  хуже, чем  $X_i$ ;
- 3)  $X_i = X_j$ , если варианты  $X_i$  и  $X_j$  обеспечивают одинаковое качество поверхности слитка.

## 3.3. Порядок работы

1) Примем результаты экспертизы (в соответствии с вариантом задания табл.3.2), например, в виде соотношений:

$$
\begin{array}{l}X_1\!\!=\!X_2;\\ X_2\!\!=\!X_3;\\ X_3< X_4;\\ X_4< X_5;\\ X_5< X_1;\\ X_1< X_3;\\ X_2> X_5;\\ X_2< X_4; \end{array}
$$

$$
X_4 > X_1;
$$
  

$$
X_5 > X_3.
$$

2) Для математического анализа данных и выявления оптимума необходимо назначить определённые градации сравниваемым объектам, например, такие:

• если Xi > Xj, то Xi = 1,5; Xj = 0,5;

- если Xi < Xj, то Xi = 0,5; Xj = 1,5;
- если Xi = X j, то Xi = 1,0; Xj = 1,0.

3) Этими числами заполняем ячейки выделенной жирными линиями квадратной матрицы смежности в блоке В2: F6 (табл.3.1). Координаты нужной ячейки определяются пересечением соответствующей і-й строки столбца А и j-го столбца. При этом каждое неравенство или равенство как результат парного сравнения вариантов даёт два числа, первое из которых определяется прочтением соотношения слева направо, а второе - справа налево.

Таблица 3.1

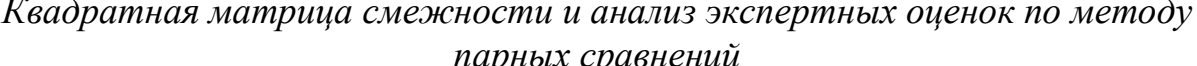

|                | A              | B     | C              | D     | E         | F     | G        | $\bf H$  |
|----------------|----------------|-------|----------------|-------|-----------|-------|----------|----------|
|                | $\rm I$ /      | $X_1$ | $\mathrm{X}_2$ | $X_3$ | $\rm X_4$ | $X_5$ | $P_n(1)$ | $p_n(1)$ |
| $\overline{2}$ | $X_1$          |       |                | 0,5   | 0,5       | 1,5   | 4,5      | 0,18     |
| 3              | $\mathrm{X}_2$ |       |                | 1     | 0,5       | 1,5   | 5        | 0,2      |
| $\overline{4}$ | $X_3$          | 1,5   | 1              |       | 0,5       | 0,5   | 4,5      | 0,18     |
| $\overline{5}$ | $\rm X_4$      | 1,5   | 1,5            | 1,5   |           | 0,5   | 6        | 0,24     |
| 6              | $X_5$          | 0,5   | 0,5            | 1,5   | 1,5       |       | 5        | 0,2      |
| 7              |                |       |                |       |           |       | 25       |          |

 $\overline{O}$ кончание таблицы 3.1

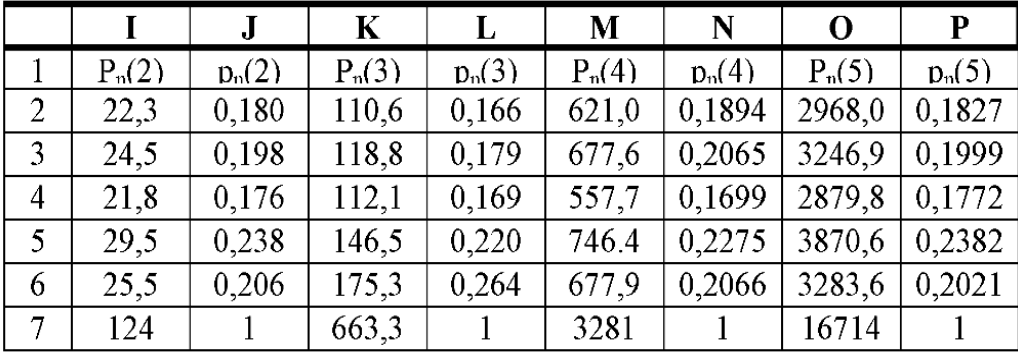

В табл.3.1 принято следующее:

1) Символом Р (лат. прописн.) обозначены абсолютные приоритеты, а символом р (лат. строчн.) - приоритеты относительные.

2) Символ n обозначает порядковый номер строки матрицы, а в скобках указан порядок итерации.

3) Абсолютные приоритеты первой итерации представлены в столбце G как построчные суммы элементов векторов - строк квадратной матрицы смежности В2: F6.

4) Относительные приоритеты любой итерации находятся как отношения каждого из абсолютных приоритетов к их сумме.

5) Абсолютные приоритеты второй итерации даны в столбце І. Они определяются в виде построчных произведений векторов - строк матрицы на вектор – столбец G3:G7.

6) Абсолютные приоритеты третьей итерации (столбец К) находятся путем умножения векторов – строк матрицы на вектор – столбец ІЗ: І7 и Т.Д.

Необходимые для расчётов формулы записываются в соответствующие ячейки таблицы по правилам, рассмотренным в предшествующих разделах. Приведенные в табл. 3.1 числа можно использовать для контроля правильности вводимых формул.

Алгоритм вычислений по методу парных сравнений представляет собой итерационную процедуру последовательного приближения к уточнённым итоговым показателям качества сравниваемых объектов в виде абсолютных и относительных приоритетов. В нашем случае видно, что оценки стремятся к некоторым пределам, и эти пределы на 5-й итерации (столбцы О, Р) позволяют в качестве оптимума выявить 4-й вариант технологии по максимуму соответствующих приоритетов.

## 3.4. Варианты заданий

Таблица 3.2

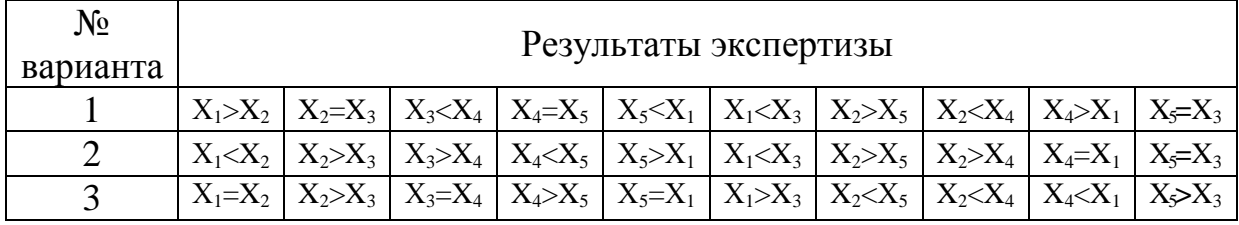

Варианты заданий

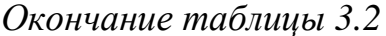

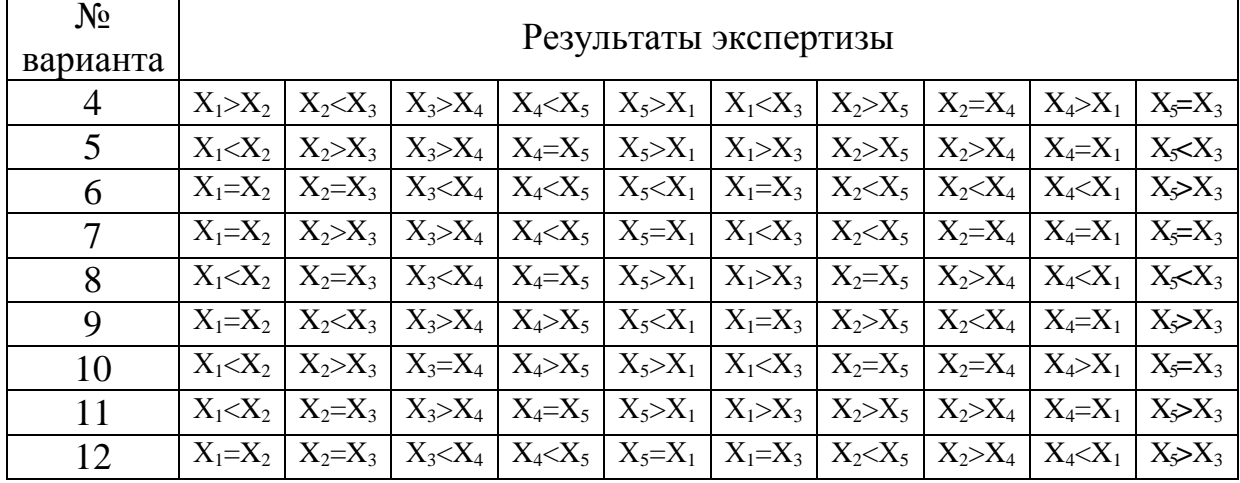

4. Лабораторная работа № 4

Статистический анализ данных пассивного эксперимента в металлургии

## 4.1. Цель работы

Научиться обрабатывать результаты пассивного эксперимента.

## 4.2. Общие положения

При пассивном эксперименте исследователь не вмешивается в процесс функционирования изучаемого объекта, а ограничивается лишь наблюдением за ним и сбором значений как независимых переменных технологических факторов (входов) х1, х2, х3,..., хк, так и отклика на их (выхода) у. Этим данным присуща случайная и закономерная изменчи-**ВОСТЬ.** 

Закономерная изменчивость обусловлена причинно-следственными связями между выходом и входами объекта. Последние, в свою очередь, обладают случайной изменчивостью вследствие колебаний химического состава и свойств сырых материалов, напряжения в сетях электропитания, давления сжатого воздуха в заводских магистралях и пр. К случайной изменчивости относят также воздействие на выход каких-либо факторов, неизвестных или не выявленных на данной стадии исследования. Определённая случайная изменчивость свойственна как входам, так и выходам объекта по причине случайных погрешностей их измерения.

Встроенный математический аппарат электронных таблиц Excel позволяет выполнить простейший статистический анализ данных, включая элементы регрессионного, корреляционного и дисперсионного анализа, не прибегая к программированию этой задачи. Последняя для своего решения требует лишь записи исходных данных в особой форме и дальнейшего манипулирования средствами Excel.

Целью регрессионного анализа является количественное выявление закономерной связи между входами и выходами исследуемого объекта на фоне их случайной изменчивости. Форма этой связи выражается математической моделью объекта в виде уравнения регрессии:

$$
\tilde{Y} = f(x_1, x_2, x_3, \dots, x_k), \tag{7}
$$

где

 $\tilde{Y}$  – модельное (т.е. расчётное) значение выхода;

к - число факторов.

Вид функции f исследователь принимает соответственно задаче исследования.

В простейшем случае имеем линейное уравнение регрессии:

 $\tilde{Y} = b_0 + b_1x_1 + b_2x_2 + b_3x_3 + ... + b_kx_k,$  $(8)$ 

в котором коэффициенты  $b_i$ ; i=  $\overline{0}$ , k средствами Excel определяются по методу наименьших квадратов. Сущность этого метода заключается в том, чтобы коэффициенты удовлетворяли условию:

$$
\sum_{i=1}^{n} (Y_i - \tilde{Y}_i)^2 \to \min{q}
$$

где і - номер отсчета экспериментального значения выхода объекта у;  $i=\overline{1.n}$ :

n - общее количество отсчетов (опытов);

 $\tilde{Y}_i$  – соответствующее модельное значение выхода объекта.

Значение n не должно быть меньше своего предельного минимума:

$$
n_{\min} = 2 + (k+2)(k+1)/2.
$$
 (10)

При регрессионном анализе используются такие понятия, как:

- регрессионная сумма квадратов, иначе - сумма квадратов, обусловленная регрессией:

$$
SS_{\text{pec}} = \sum_{i=1}^{n} (\tilde{Y}_{i} - \overline{Y})^{2} ; \qquad (11)
$$

- остаточная сумма квадратов (сумма квадратов ошибки регрессии):

$$
SS_{ocm} = \sum_{i=1}^{n} (Y_i - \widetilde{Y}_i)^2 ;
$$
 (12)

- общая сумма квадратов:

$$
S_{yy} = SS_{\text{pec}} + SS_{\text{ocm}} = \sum_{i=1}^{n} (Y_i - \overline{Y})^2.
$$
 (13)

В этих выражениях  $\overline{Y} = M -$  среднее арифметическое значение выхода:

$$
\overline{Y} = \frac{\sum_{i=1}^{n} Y_i}{n} \tag{14}
$$

Если ввести математические ожидания указанных сумм квадратов:

$$
MS_{\text{pec}} = SS_{\text{pec}} / f_{\text{pec}} ; \qquad (15)
$$

$$
MS_{ocm} = SS_{ocm} / f_{ocm} , \qquad (16)
$$

где символом  $f$  обозначены соответствующие числа степеней свободы:

$$
f_{\text{pec}} = K; f_{\text{ocm}} = n - (k+1); f_{\text{yy}} = n-1,
$$
 (17)

то отношение:

$$
F_{\rm s} = \frac{MS_{\rm pez}}{MS_{\rm ocm}} \,, \tag{18}
$$

является экспериментальным значением критерия Фишера, а величина:

$$
R^{2} = \frac{\sum_{i=1}^{n} (\tilde{Y}_{i} - \overline{Y})^{2}}{\sum_{i=1}^{n} (Y_{i} - \overline{Y})^{2}},
$$
\n(19)

представляет собой квадрат множественного коэффициента корреляции (реже называется множественны коэффициентом детерминации).

Величина F, характеризует степень адекватности полученной математической модели, т.е. соответствия её исходным опытным данным, полученным от исследуемого объекта. При прямой оценке адекватности задаются требуемой доверительной вероятностью и по данным из специальных таблиц выбирают теоретическое (табличное) значение Фишера F<sub>T</sub>. При условии:

$$
F_{\rm b} \le F_{\rm T} \tag{20}
$$

модель можно считать адекватной и наоборот. Возможна и обратная оценка, при которой по знанию  $F_1$  непосредственно вычисляют доверительную вероятность, т.е. степень надежности найденной математической модели.

Критерий R<sup>2</sup> характеризует степень тесноты связи между рассматриваемыми переменными. Вообще,

$$
0 \le R^2 \le 1 \tag{21}
$$

При  $R^2 = 0$  закономерная связь между входами и выходами, выражаемая уравнением регрессии типа (8), отсутствует, а при  $R^2 = 1$  эта связь становится функциональной, без случайной изменчивости данных и, следовательно, без разброса отдельных результатов отсчетов относительно линии или поверхности регрессии в графическом представлении.

Принято считать допустимым:

$$
R^2 \boxtimes 0.7 \tag{22}
$$

В то же время, критерий  $F_3$  позволяет оценить доверительную веро-<br>ятность вычисленного значения  $R^2$ , что важно для учета влияния на эту величину определенной изменчивости данных в формуле (19).

Проверке подвергают также коэффициенты b; математической модели. Обычно это делается с применением критерия Стьюдента (это псевдоним Госсета - английского математика начала XX-го века). Экспериментальное значение данного критерия:

$$
t_{\scriptscriptstyle 3} = \frac{b_i}{\sigma_{b_i}},\tag{23}
$$

где  $\sigma_{b_i}$  – стандартная (среднеквадратичная) ошибка определения коэффициента b<sub>i</sub> согласно формуле:

$$
\sigma_{b_i} = \sqrt{D_{b_i}} \tag{24}
$$

где  $D_{b_i}$  – дисперсия тех данных, по которым определен этот коэффициент.

При прямом проходе к оценке значимости коэффициентов математической модели задаются необходимой для решаемой задачи доверительной вероятностью и по ней выбирают теоретическое (табличное) значение критерия Стьюдента t<sub>т</sub>. При условии:

> $|b_i| \boxtimes t_T \boxtimes |\mathbf{\overline{X}}_{bi}|$  $(25)$

коэффициент b; считается значимым. В противном случае его обнуляют. Возможен и обратный подход, при котором непосредственно по рассчитанному значению t, вычисляют доверительную вероятность для данного коэффициента b<sub>i</sub>. Далее, в зависимости от требований к проводимому исследованию, принимают решение сохранить данный коэффициент (и соответствующий член уравнения математической модели) или - принять его за нуль («нуль - гипотеза»).

Все рассмотренные и некоторые другие расчеты можно выполнить с использованием встроенного математического аппарата Excel. Для решения задачи следует записать исходные данные по специальной схеме, овладеть несложными приемами манипулирования имеющимися средствами Excel и интерпретировать выдаваемые компьютером результаты. При этом необходимо следующее пояснение. Обычно в литературе приняты обозначения:

Х - уровень значимости ошибки определения той или иной величины при статистическом анализе,

 $\boxed{\boxtimes}$  = 1 -  $\boxed{\boxtimes}$  – доверительная вероятность результатов определения этой величины.

Разработчики Excel приняли иные обозначения, а именно:

- уровень значимости ошибки определения экспериментального значения критерия Фишера F=F<sub>3</sub> обозначен как «значимость F»;

- критерий Стьюдента t<sub>3</sub> характеризуется как «t - статистика»,

- уровень значимости ошибки определения коэффициентов b; математической модели назван «Р - значением».

Решим несколько задач.

# 4.3. Задача №1

Исследование зависимости ударной вязкости образцов стали (Y) от содержания в ней фосфора (X)

# 4.3.1. Порядок работы

Загружаем Excel; 1)

2) Принимаем исходные данные в соответствии со своим вариантом табл. 4.2. Заполняем электронную таблицу исходными данными по форме табл.4.1.

Таблица 4.1

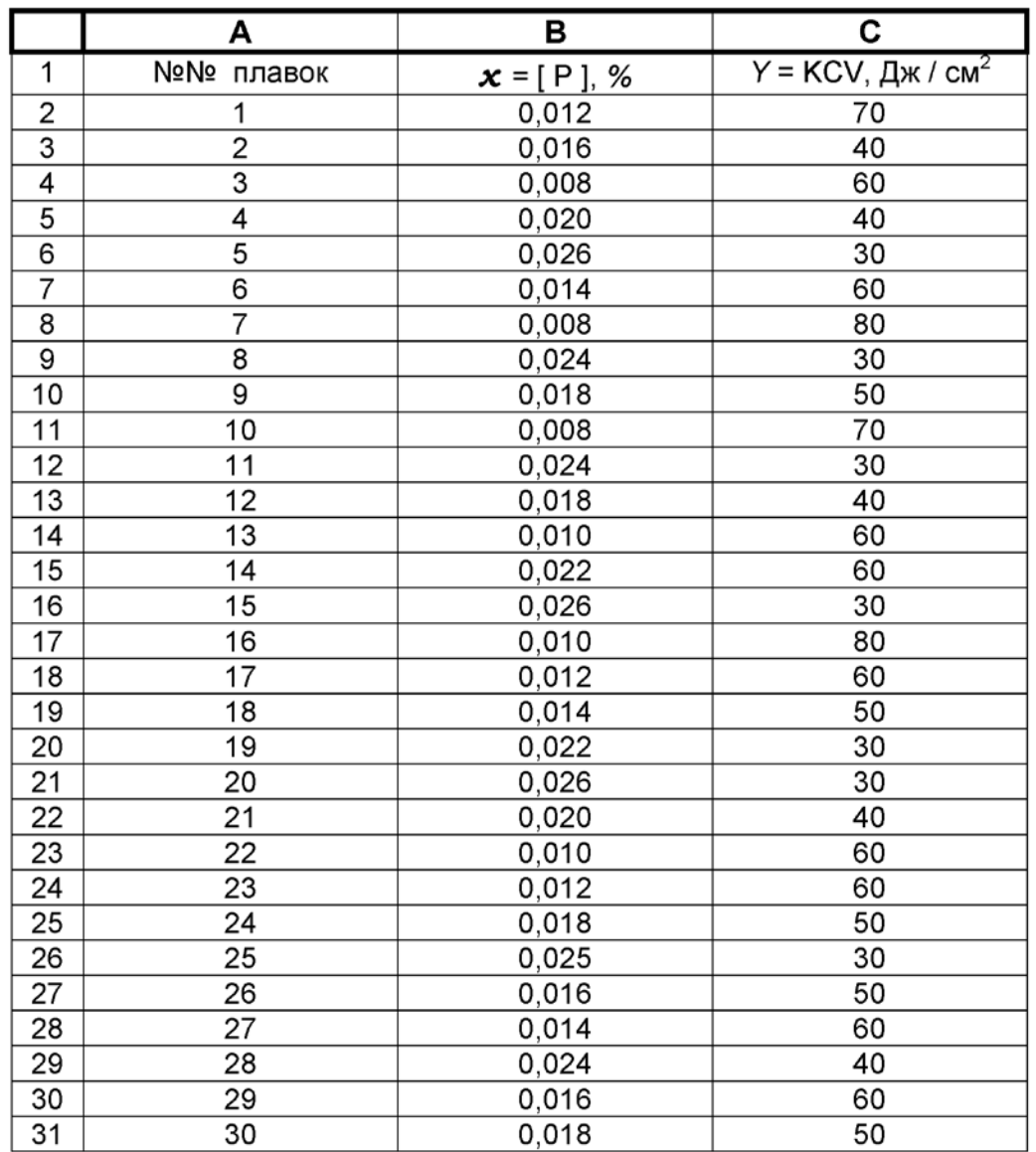

*Сводка экспериментальных данных*

3) Из главного меню последовательно вводим команды:

*Сервис→ Анализ данных→ Регрессия.*

4) В окне «Регрессия», появившемся на экране, указываем диапазоны выходной величины C2:C31 и выходной величины B2:B31, причем при вводе данных вместо символа диапазона в виде двоеточия достаточно использовать точку. Здесь же уточняем задание:

 $\Box$  «Константа ноль» ( $b_0$  не должно быть равным нулю),

□ «Уровень надежности», т.е. доверительной вероятности, по умолчанию  $\beta = 0.95$ ,

«Вывод» – на отдельном листе рабочей книги Excel.

- 5) Делаем [1Л] на кнопке [Выполнить];
- 6) Открываем Лист 2 с заголовком «Вывод итогов» и результатами анализа. Из них важнейшие:
- «R квадрат»,  $R^2 = 0.7753$ ;

«Y – пересечение»,  $b_0 = 88.71$ ;

«Переменная  $x_1$ »,  $b_1 = -2272$ .

Таким образом, в нашем случае математическая модель приобретает вид. Дж/см<sup>2</sup>:

$$
\tilde{Y}=88,71-2272x.
$$

Под рубрикой «Дисперсионный анализ» видим значение критерия Фишера F=96,60. Рядом под условным названием «Значимость F», числа  $\alpha = 1.4085 \cdot 10^{-10}$ . Отсюда доверительная вероятность гипотезы об адекватности полученной математической модели в целом (достаточно высоком значении  $R^2$ ) составляет:

$$
\beta = 1 - \alpha \cong 1
$$

Под рубрикой «t - статистика» выведены экспериментальные значения критерия Стьюдента для коэффициентов b<sub>0</sub>, b<sub>i</sub>, по которым вычислены « Р – значения », т.е. уровни значимости ошибок  $\alpha_0 = 7{,}7380 \cdot 10^{-19}$ ,  $\alpha_1$  = 1,4086  $\cdot$  10<sup>-10</sup> определения этих коэффициентов соответственно. Таким образом, данные коэффициенты определены с доверительной вероятностью:

$$
\beta_0=1-\alpha_0\cong 1; \beta_1=1-\alpha_1\cong 1.
$$

Поскольку в данной задаче представлен лишь один фактор x = [P], задача относится к категории одномерного статистического анализа. Всего же в подобный анализ может быть вовлечено до 16 независимых переменных включительно (многомерный анализ). Заметим, что при необходимости можно анализ усложнить и определить уравнение регрессии не только в линейной форме, но и в нелинейном, в том числе и в форме пользователя. При этом уравнение регрессии позволяет не только проанализировать

зависимость Y (любого технико-экономического показателя производства) от определяющих его факторов  $x_1, x_2, x_3, \ldots, x_k$  в известных пределах их варьирования, но также выйти в ближайшую область за эти пределы. Подобная экстраполяция с расчётом Y как функции прогнозируемых значений факторов даёт возможность выявить тренд, т.е. тенденцию к будущему развитию того или иного показателя сообразно наметившемуся изменению определяющих его факторов. Вообще же, статистические модели имеют интерполяционный смысл: они справедливы в тех пределах значений переменных, которые вошли в состав исследуемых исходных данных.

#### Таблица 4.2

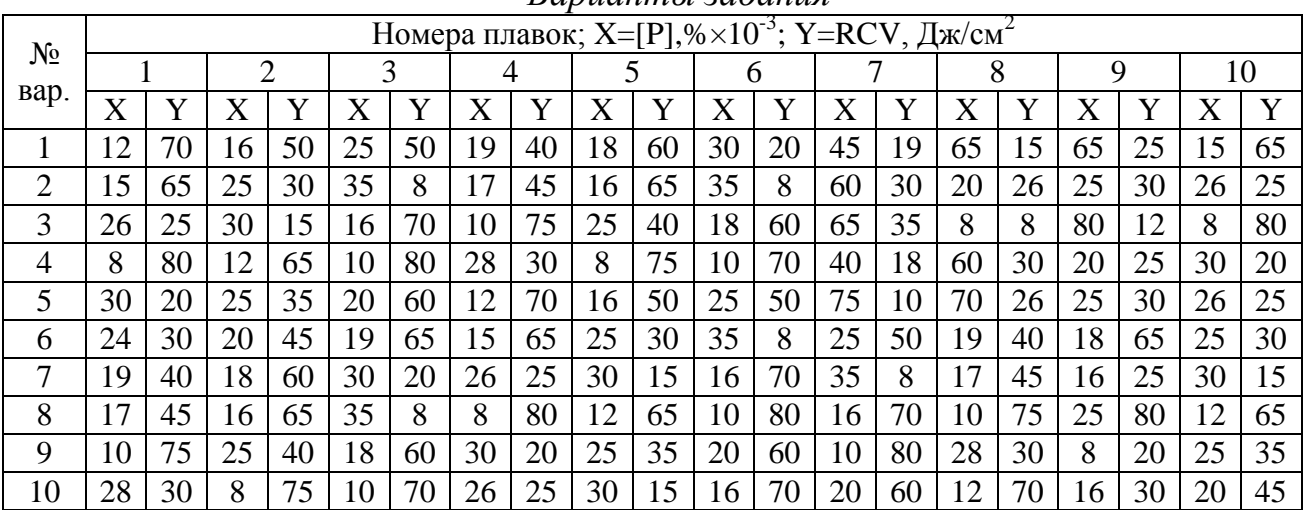

*Варианты задания*

#### 4.4. Задача №2

Исследование зависимости цены продукции (Y) от производительности технологического процесса  $(x_1)$  и сводного показателя её качества  $(x_2)$ 

4.4.1. Порядок работы

Используем в качестве примера данные, представленные в табл. 4.3. 1) Заполняем таблицу (в соответствии с вариантом табл. 4.4) данными и сохраняем её для дальнейшего использования.

#### Таблица 4.3

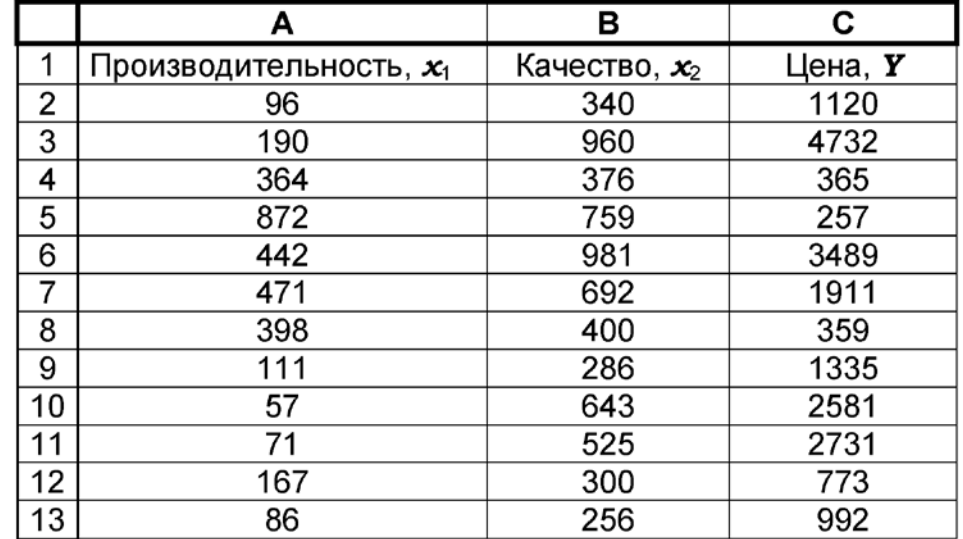

Данные двумерного статистического анализа зависимости Y= $f(x_1,x_2)$ 

2) Для решения задачи из главного меню вводим команды:

## Сервис → Анализ данных → Регрессия

Ход решения отличается от рассмотренного в разделе 4.3.1 лишь тем, что в окне Регрессия указываем входной диапазон значений Y в виде С2:С13, а общий входной диапазон значений аргументов (координаты левого верхнего и правого нижнего углов блока данных) А2:В13.

Важнейшие результаты анализа:

$$
R2 = 0,9637;b0 = -162;b1 = -4,3045;b2 = 5,6630.
$$

Таким образом, в нашем случае математическая модель приобретает вид:

 $\tilde{Y} = -162 - 4,3045 \cdot x_1 + 5,6630 \cdot x_2$ .

Значение критерия Фишера F=119,35 при уровне значимости ошибки его определения  $a = 3.32 \cdot 10^{-07}$ . Уровни значимости ошибок определения коэффициентов математической модели соответственно составили:

 $\alpha_0 = 0,4513; \alpha_1 = 2,3645 \cdot 10^{-06}; \alpha_2 = 1,2762 \cdot 10^{-7}.$ 

Таким образом, доверительные вероятности определения коэффициентов:

# $\beta_0 = 1 - 0,4513 = 0,5487;$  $\beta_1 \equiv 1$ ;  $\beta_2 \equiv 1$ .

Доверительная вероятность определения R<sup>2</sup> составила:

$$
\beta = 1 - 3,32 \boxtimes 10^{-7} \approx 1,
$$

т.е. принятая нами модель адекватно описывает исследуемый массив данных.

# Таблица 4.4

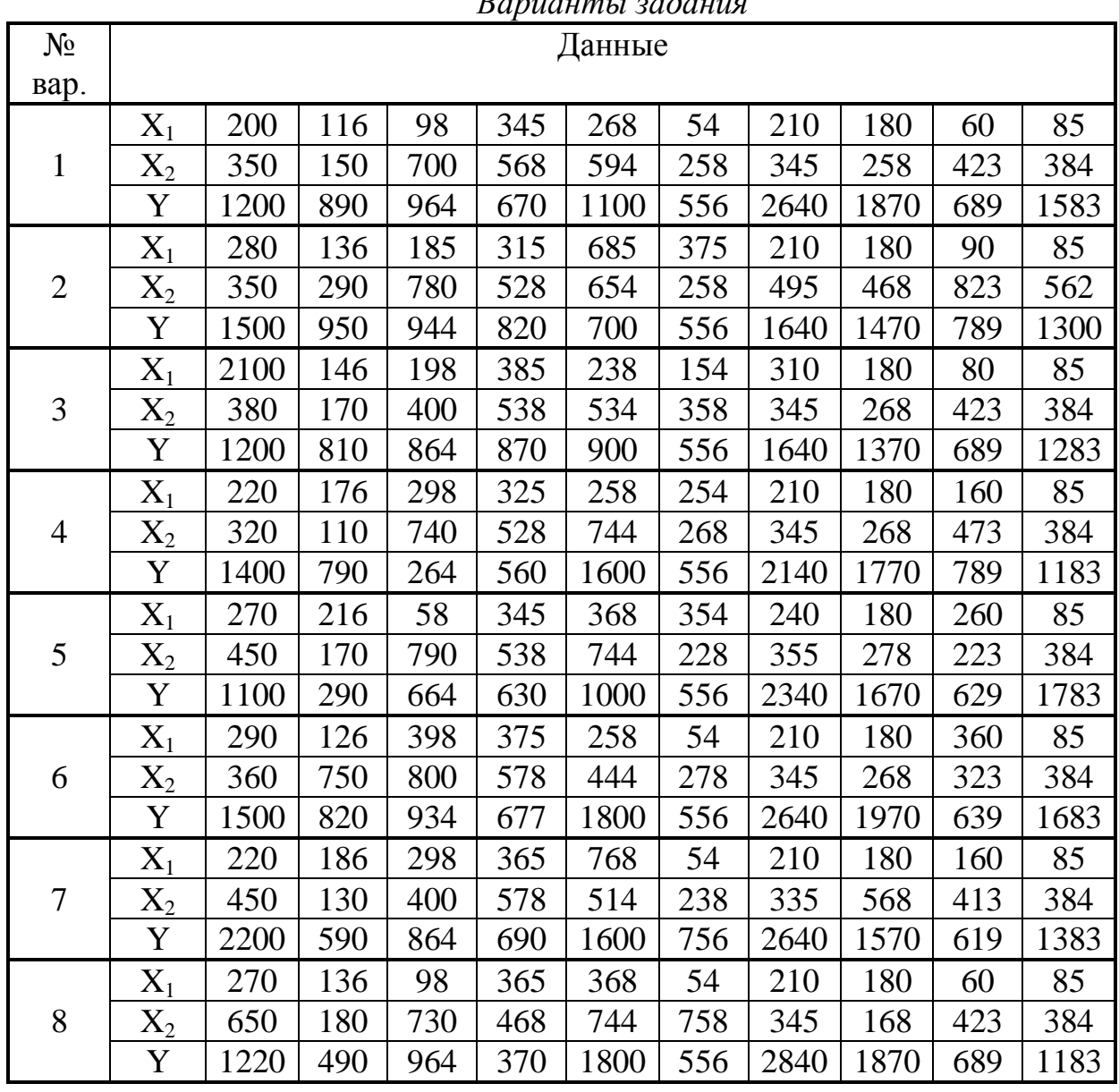

*Варианты задания*

## 4.5. Задача № 3 Полиномиальная нелинейная регрессия

Поставим перед собой цель повысить степень адекватности математической модели исследуемого объекта, рассмотренной в предыдущей задаче. В ряде случаев это удаётся сделать путём принятия более сложной формы модели, например вида:

$$
\tilde{Y} = b_0 + b_1 x_1 + b_2 x_2 + b_3 x_1^2 + b_4 x_2^2 + b_5 x_1 x_2.
$$
 (26)

Рекомендуется испытать модель, максимально сложную, для достижения заданной степени её адекватности. Однако, общего правила здесь нет, и нужно экспериментировать.

Для достижения поставленной цели реконструируем табл. 4.3, приведя её к виду табл. 4.5. Для этого необходимо вставить между столбцами В и С три новых столбца.

Таблица 4.5

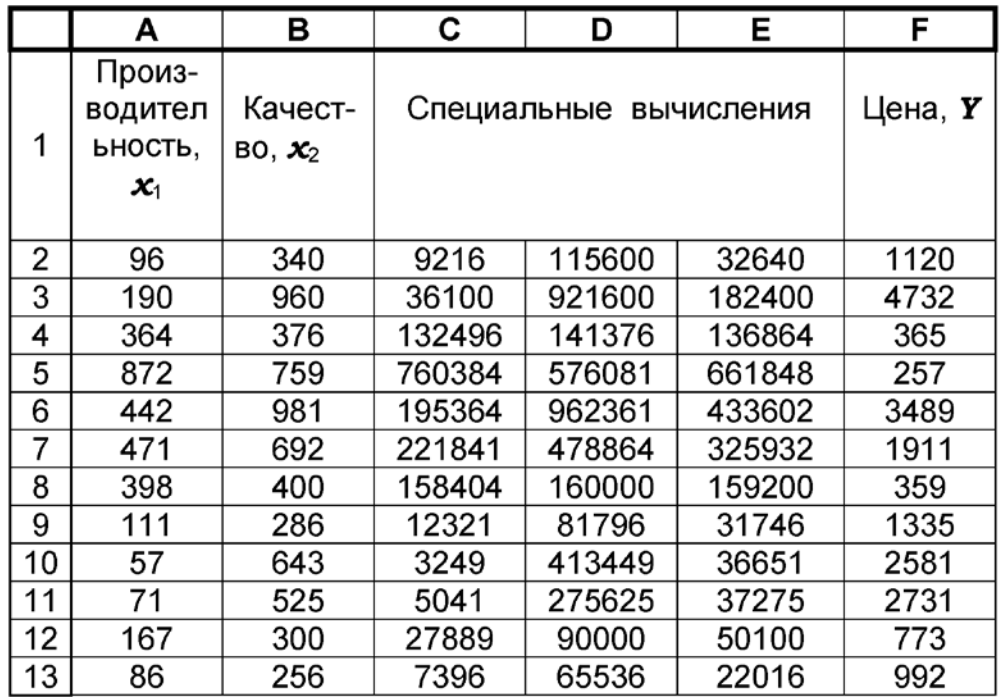

К расчету нелинейной полиномиальной регрессии

Чтобы это выполнить, следует установить курсор в произвольную ячейку столбца С, а затем использовать команды:

Вставка  $\rightarrow$  Столбцы.

Значение цены из бывшего столбца С переместятся в столбец F.

Новый вид электронной таблицы требует следующих действий пользователя. В ячейку С2 вписать формулу = А2^2, в ячейку D2 – формулу = В2^2, в ячейку Е2 – формулу =А2\*В2. Значения х1^2, х2^2, х1\*х2 будут теперь рассматриваться как аргументы обычной линейной регрессии.

Последующий ход решений практически аналогичен знакомому из разделов 4.3 и 4.4.

В результате решения получаем уравнение регрессии в форме (26) при следующих данных:

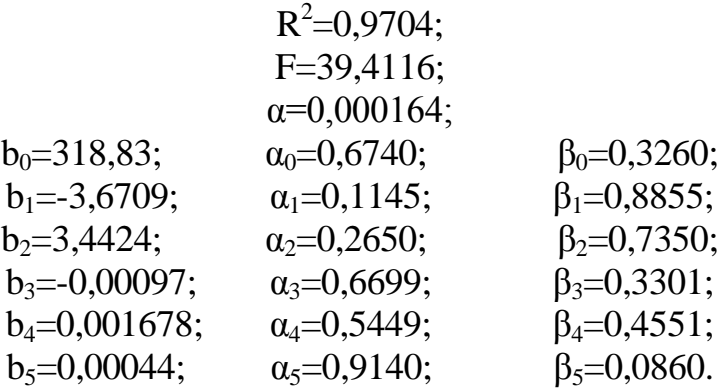

Как следует из приведенных данных, ценой существенного усложнения математической модели здесь удалось несколько повысить значение критерия  $R^2$ , однако доверительные вероятности определения коэффициентов заметно снизились.

Тот же подход может быть использован при определении уравнения регрессии в форме

$$
\tilde{Y} = b_0 + b_1 x + b_2 x^2 + b_3 x^3 + \dots + b_k x^k, \tag{27}
$$

где  $x^2$ ,  $x^3$ , ...  $x^k$  – формально рассматриваются как линейные аргументы (факторы), и для них отводятся соответствующие столбцы в электронной таблице обработки данных.

#### 5. Лабораторная работа №5

## Обработка и анализ данных активного металлургического эксперимента

#### 5.1. Цель работы

Научиться с помощью математического аппарата Excel обрабатывать и анализировать результаты активного эксперимента.

#### 5.2. Общие положения

Активный подход к построению статистических моделей заключается в том, что значения входов (технологических факторов) х<sub>і</sub> сознательно, по определенному плану, изменяются исследователем от одного опыта к другому. Оптимальный план призван обеспечить минимальное количество потребных опытов с тем, чтобы получить искомый результат за короткое время и при минимальных затратах на исследование.

Перед началом эксперимента принимают конкретное число L уровней варьирования факторов, наименьшим из которых является два: верхний  $x_i^B$  и нижний  $x_i^H$ . Соответственно этому числу и количеству факторов К определяется минимально потребное число отдельных опытов

$$
N_{\min} = L^{\kappa},\tag{28}
$$

в составе экспериментального исследования, которое для краткости называют экспериментом.

Практически не ограничиваются этим числом, а каждый опыт при одних и тех же значениях факторов повторяют П раз (параллельные опыты). Это необходимо для накопления статистического материала и повышения достоверности статистического вывода, вытекающего из его анализа. Для компактности представления матрицы плана эксперимента принято выражать факторы в условной безразмерной форме, каковой являются коды факторов X<sub>i</sub>. При этом имеют место следующие соотношения:

• среднее значение фактора из его верхнего  $x_i^B$  и нижнего  $x_i^H$  уровней:

$$
\overline{x}_i = \frac{x_i^B + x_i^H}{2},\tag{29}
$$

обычно принимаемое за нулевой уровень фактора:

$$
x_{0i} = \overline{x}_i \tag{30}
$$

• интервал варьирования фактора:

$$
\Delta x_i = x_i^B - \overline{x}_i = \overline{x}_i - x_i^H ; \qquad (31)
$$

• кодирование значение (код) фактора:

$$
X_i = \frac{x_i - x_{0i}}{\Delta x_i} \tag{32}
$$

• код верхнего уровня фактора:

$$
X_i^B = \frac{x_i^B - x_{0i}}{\Delta x_i} = +1 \,, \tag{33}
$$

• код нижнего уровня фактора:

$$
X_i^H = \frac{x_i^H - x_{0i}}{\Delta x_i} = -1.
$$
 (34)

Изображение единицы в составе (33), (34) обычно опускают, сохраняя обозначение «+» для верхнего уровня и «-» - для нижнего уровня фактора. Реализовав каждый опыт, исследователь фиксирует полученный отклик (выход) Ү изучаемого объекта при данном сочетании факторов.

Исследование, при котором варьируются все факторы во всех их неповторяющихся комбинациях, называют полным факторным экспериментом (ПФЭ).

Пример матрицы плана ПФЭ при трех (к = 3) факторах,  $X_1, X_2, X_3$ , варьируемых на двух уровнях (L = 2) в двух сериях параллельных опытов  $(\Pi = 2)$ , представлен в таблице 6.

Собрав необходимые исходные данные, исследователь приступает к их обработке и анализу, преследуя при этом цель построить математическую модель объекта:

$$
\tilde{Y} = f(X_1, X_2, X_3),\tag{35}
$$

где Ү-модельное значение отклика.

Таблица 5.1

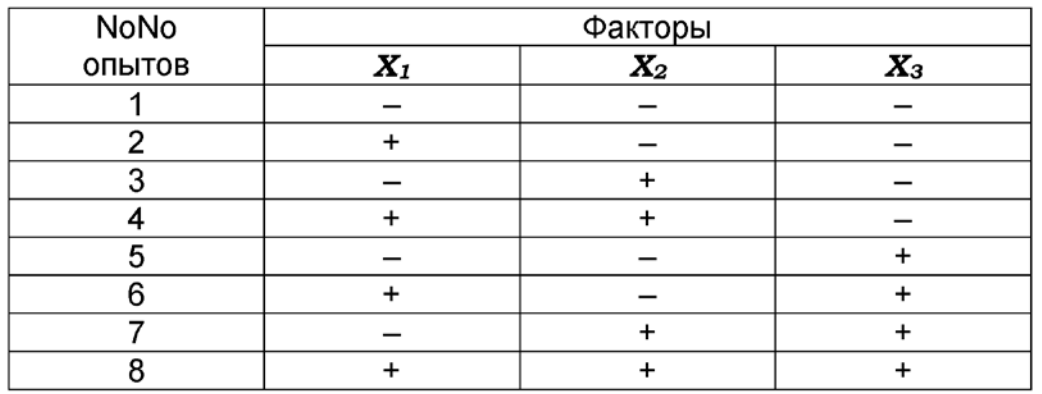

Матрица плана ПФЭ типа  $2^3$  при П=2

Результаты рассматриваемого эксперимента позволяют представить искомую модель в виде полинома:

 $\tilde{Y} = b_0 + b_1 X_1 + b_2 X_2 + b_3 X_3 + b_{12} X_1 X_2 + b_{13} X_1 X_3 + b_{23} X_2 X_3 + b_{123} X_1 X_2 X_3$ .  $(36)$ 

Задача сводится к нахождению коэффициентов модели и выполнению её анализа по статистическим критериям. При использовании последних необходимо учитывать доверительную вероятность.

Рассмотрим в качестве примера результаты эксперимента по исследованию влияния таких технологических факторов, как:

- содержания жидкого стекла,  $X_1$ ;
- влажности феррохромового шлака, Х2;  $\bullet$
- количества феррохромового шлака,  $X_3$ ,

на прочность образцов песчано-жидкостекольной формовочной смеси  $Y$ , 10<sup>4</sup> Па (табл. 5.2).

Таблина 5.2

Результаты двух серий параллельных опытов ПФЭ согласно матрице плана, приведенной в табл. 5.1.

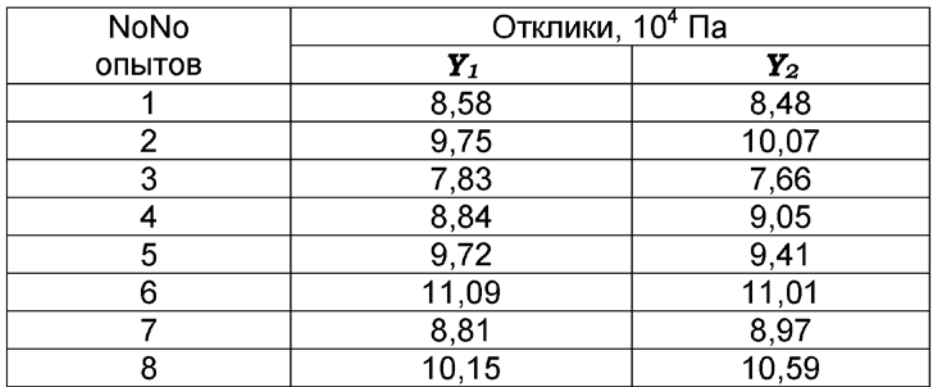

## 5.3. Порядок работы

1) Принимаем исходные данные из табл. 5.4 в соответствии с вариантом.

2) Вызываем Excel и формируем ее рабочий лист по типу табл. 5.3. Здесь для данных каждого опыта отводим отдельную строку с учётом плана и результатов параллельного (повторного) опыта в следующей строке.

3) Поскольку система Excel непосредственно рассчитана на выполнение линейного регрессионного анализа, а здесь необходимо получить полиномиальную модель вида (36), включающую парные и тройные произведения факторов (эффекты их взаимодействия), отводим в табл. 5.3 столбцы Е, F, G, H для этих произведений. В строку 3 этих столбцов вписываем формулы:

ячейка ЕЗ:

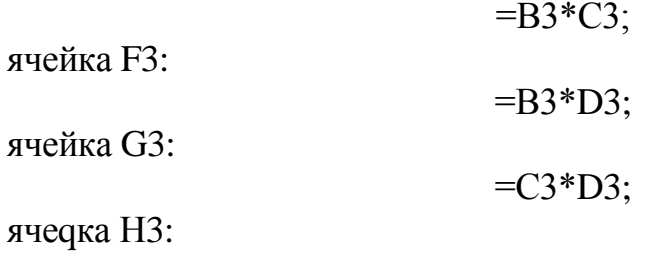

B3\*C3\*D3.

Эти формулы копируем в нижележащие ячейки тех же столбцов. 4) Далее действуем, как и при решении предыдущих задач, а имен-

H<sub>O</sub>:

вводим команды:

Сервис → Анализ данных → Регрессия,

[Выполнить],

в составе выводимой итоговой информации получаем значения коэффициентов уравнения регрессии:

$$
b_0 = 8,3758;
$$
  
\n
$$
b_1 = 0,6931;
$$
  
\n
$$
b_2 = -0,3881;
$$
  
\n
$$
b_3 = 0,5931;
$$
  
\n
$$
b_4 = b_{12} = -0,0231;
$$
  
\n
$$
b_5 = b_{13} = 0,0481;
$$
  
\n
$$
b_6 = b_{23} = 0,0494;
$$
  
\n
$$
b_7 = b_{123} = 0,0219.
$$

Для отдельных из них уровень значимости ошибок определения (Р - значение) в диапазоне E21:E24 табл. 5.3 (см. на экране) оказался недопустимо большим, а доверительная вероятность - слишком низкая:

> $\beta_{b4} = 1 - 0.6174 = 0.3826;$  $\beta_{b5} = 1 - 0.3111 = 0.6889;$  $\beta_{b6} = 1 - 0,2995 = 0,7005;$  $\beta_{b7} = 1 - 0.6323 = 0.3677;$

так как обычно требуется β⊠0,95.

Таблица 5.3

|                | A    | в       | С    | D    | E          | F          | G          | н                         |             |
|----------------|------|---------|------|------|------------|------------|------------|---------------------------|-------------|
| 1              | NoNo | ФАКТОРЫ |      |      |            |            |            |                           | Отклик      |
| 2              | ОПЫ- | X       | X    | X    | $X_1^*X_2$ | $X_1^*X_3$ | $X_2^*X_3$ | $X_1^{\ast}X_2^{\ast}X_3$ | $Y, 10^{4}$ |
|                | TOB  | 1       | 2    | 3    |            |            |            |                           | Па          |
| 3              | 1    | $-1$    | $-1$ | $-1$ | 1          | 1          | 1          | $-1$                      | 8,58        |
| 4              | 2    | $-1$    | $-1$ | $-1$ | 1          | 1          | 1          | -1                        | 8,48        |
| 5              | 3    | 1       | $-1$ | $-1$ | $-1$       | $-1$       | 1          | 1                         | 9,75        |
| 6              | 4    | 1       | $-1$ | $-1$ | -1         | -1         | 1          | 1                         | 10,07       |
| $\overline{7}$ | 5    | $-1$    | 1    | $-1$ | -1         | 1          | $-1$       | 1                         | 7,83        |
| 8              | 6    | $-1$    | 1    | $-1$ | -1         | 1          | $-1$       | 1                         | 7,66        |
| 9              | 7    | 1       | 1    | $-1$ | 1          | $-1$       | $-1$       | $-1$                      | 8,84        |
| 10             | 8    | 1       | 1    | $-1$ | 1          | -1         | $-1$       | -1                        | 9,05        |
| 11             | 9    | $-1$    | $-1$ | 1    | 1          | $-1$       | $-1$       | 1                         | 9,72        |
| 12             | 10   | $-1$    | $-1$ | 1    | 1          | $-1$       | -1         | 1                         | 9,41        |
| 13             | 11   | 1       | -1   | 1    | -1         | 1          | -1         | -1                        | 11,09       |
| 14             | 12   | 1       | $-1$ | 1    | -1         | 1          | $-1$       | $-1$                      | 11,01       |
| 15             | 13   | $-1$    | 1    | 1    | -1         | $-1$       | 1          | -1                        | 8,81        |
| 16             | 14   | $-1$    | 1    | 1    | -1         | -1         | 1          | -1                        | 8,97        |
| 17             | 15   | 1       | 1    | 1    | 1          | 1          | 1          | 1                         | 10,15       |
| 18             | 16   | 1       | 1    | 1    | 1          | 1          | 1          | 1                         | 10,59       |

Данные к обработке и анализу данных ПФЭ

На этом основании обнуляем коэффициенты b<sub>4</sub>...b<sub>7</sub>, после чего искомая математическая модель исследуемого объекта принимает вид, 10<sup>4</sup> Па:

 $\tilde{Y}=8,3758+0,6961X_1-0,3881X_2+0,5931X_3.$  $(37)$ По величине F=71,30 при «значимости F», оценённой как 1,41 $\boxtimes$ 10<sup>-6</sup>, можно судить о высокой степени адекватности этой модели, а значение  $R^2 = 0.9842$  свидетельствует о достаточно тесной связи между исследованными факторами и откликом на их воздействие.

Важно отметить, что иногда при постановке опытов не удаётся в точности выдержать условие:

$$
\forall X_i = \pm 1 \tag{38}
$$

Тогда следует скорректировать матрицу плана эксперимента (табл. 5.1) на фактические значения кодов факторов в отдельных опытах и вычисления повторить.

В заключение укажем, что подстановкой (29) в уравнение (37) можно представить математическую модель в абсолютных выражениях факторов. Так, приняв по условиям интерполяции:

$$
\frac{x_i - x_{0i}}{\Delta x_i} \le 1
$$

получаем,  $10^4$ Па:

$$
\hat{Y} = 8,3758 + 0,6931 \frac{x_1 - x_{01}}{\Delta x_1} - 0,3881 \frac{x_2 - x_{02}}{\Delta x_2} + 0,5931 \frac{x_3 - x_{03}}{\Delta x_3}.
$$
 (39)

Последнее уравнение позволяет сравнить степень и направление воздействия каждого из факторов на выход объекта.

Рассмотренная методика может быть распространена на случай обработки данных и дробного факторного эксперимента.

## 5.4. Варианты задания

Таблица 5.4

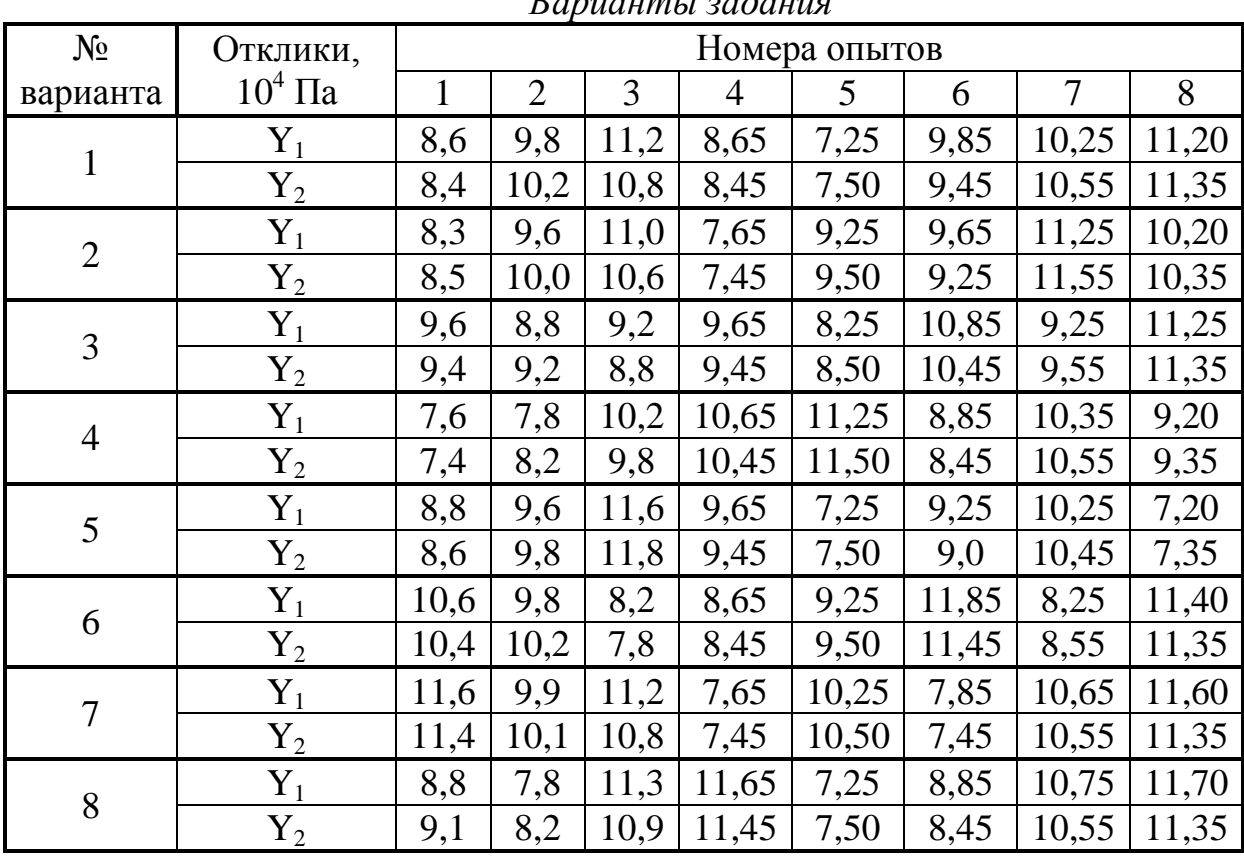

 $P_{amu}$ 

## 6. Лабораторная работа №6 Применение двумерной графики в среде Excel

### 6.1. Цель работы

Научиться строить и изменять графики в среде Excel.

#### 6.2. Общие положения

Система Excel позволяет создавать графики зависимостей  $Y = f(X)$ , а также другие графические изображения с широкими возможностями их масштабирования, редактирования, встраивания их в текст и реализации других подобных процедур.

## 6.3. Порядок работы

Для построения графика действия выполняем в следующем порядке.

1) Включаем персональный компьютер и загружаем Excel.

2) Вводим исходные данные. Для примера могут быть использованы данные, представленные в табл.6.1. Здесь, в столбце А (диапазон АЗ:А12), представлены значения аргумента Х, а в столбце В (диапазон B3:B12) – значения функции  $Y = X^2 + X + 1$ . Последнюю формулу вводим в ячейку ВЗ по правилам Excel как:

$$
= A3 \wedge 2 + A3 + 1.
$$

Затем копируем ее в нижележащие строки столбца В действиями, рассмотренными в работе 1.

3) Проверяем наличие стандартной панели инструментов и, если ее нет, то вызываем ее на экран из главного меню «Вид».

4) Делаем [1Л] на кнопке [МАСТЕР ДИАГРАММ]. В ответ на экране высвечивается диалоговое окно, в котором выполняем «Шаг 1 из 4-х», указывая на желаемый вид графического образа «График». Уточняем вид графика (см. разъяснения на экране), например, – с маркерами, которые при подводе к ним указателя мыши высвечивают точное значение функции в данной точке, и затем совершаем [1Л] на кнопке [Далее].

#### Таблица 6.1

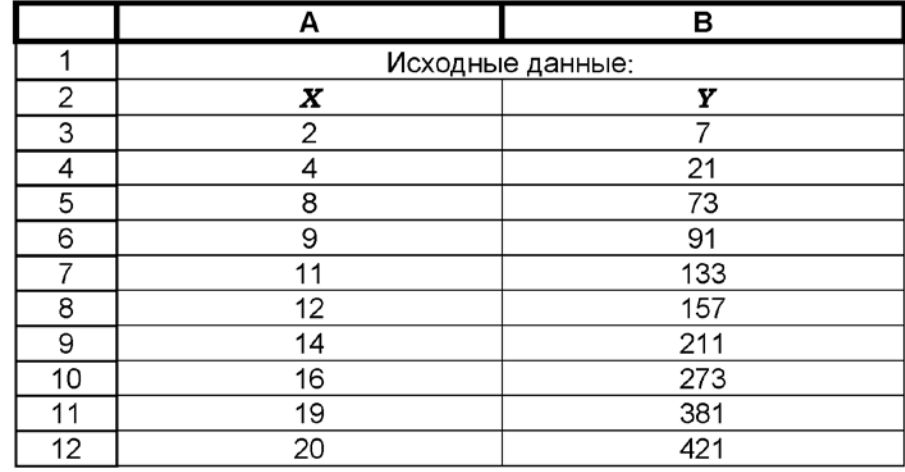

*Данные для построения графика*

5) В окне «Шаг 2из 4-х» указываем диапазон данных заданием координат левого верхнего и правого нижнего углов блока значений Х,Y, т.е А3:В12. Устанавливаем флажок <sup>⊙</sup> на «Ряды в столбцах», после чего делаем [1Л] на кнопке [Ряд]. Запись в окне Ряд 1» [Удалить] и сделать [1Л] на кнопке [Далее]. Ряд 1 – это столбец данных значений аргумента X. Если их не удалить, они впоследствии отложатся в виде отдельной кривой в функции номеров строк. Ряд 2 – столбец значений Y.

*Примечание.* Ввод данных можно выполнить и другим способом, а именно перед вызовом упомянутого МАСТЕРА ДИАГРАММ выделить блок данных «размазыванием» по нему курсора. Тогда диапазоны данных аргумента и функции распознаются компьютером автоматически.

6) На «Шаге 3 из 4-х» указываем параметры графика: разметку осей, вид сетки, подписи по осям, затем [1Л] на [Далее],

7) Последним шагом создания графика является «Шаг 4 из 4-х» для задания места, куда следует поместить график. Выбираем  $\odot$  – «На том же листе». Заканчиваем процесс создания графика путем [1Л] на кнопке [Готово]. В ответ на экране появляется график, область которого выделена маркерами. Нажав на левую клавишу мыши и не отпуская ее, можно потянуть за любой маркер и изменить размеры поля графика. Сделав [1Л] на любом из них, вызываем пояснения к любой точке графика. Чтобы убрать маркеры, нужно произвести [1Л] вне поля графика или нажать на клавишу [Esc], а вызвать их снова путем двойного [2Л] щелчка в пределах поля графика. Нажатие правой клавишей [1П] на этом же поле вызывает средства редактирования графика. Последний можно также перемещать целиком, поместив курсор на его поле, а затем нажав и не отпуская левую клавишу мыши,

8) Учитываем некоторые специфические особенности графических средств Excel, принятые разработчиками этой системы. Ось аргумента X графика здесь называется осью категорий (название осей при наведении на них указателя мыши высвечиваются всплывающими подсказками). Эта ось первоначально размечается в номерах строк блока данных. Для того чтобы изменить первоначальную разметку оси на окончательную, необходимо поместить указатель мыши на поле графика, нажать на левую клавишу мыши и, не отпуская ее, отодвинуть окно графика так, чтобы оно не заслоняло таблицу исходных данных. Затем левой же клавишей мыши выделяют диапазон значений аргумента АЗ:А12, который в результате этого окружается мерцающей рамкой и в дальнейшем автоматически отображается в окне мастера диаграмм, а при построении графика обеспечивает разметку оси абсцисс в действительных значениях аргумента Х.

9) Уточняем содержание "легенды", под которой подразумевается сводка условных обозначений элементов графика.

10) График сохраняем в виде файла на дискете.

11) Выводим график на печать. При распечатке сохранённого графика следует изменить "заливку", т. е. снять его серый фон путём нажатия [1II] на поле графика. Это действие вызывает появление окна «Формат области построения». Здесь выбираем заливку ⊙ БЕЛУЮ (см. палитру) для печати на черно-белом принтере. В том же окне можно задать вид рамки, окружающей график, и толщину линий. Устанавливаем параметры печати в меню:

 $\Phi$ айл  $\rightarrow$  Печать.

Итогом наших действий является диаграмма (график), представленная на рис.6.1.

Для соблюдения вполне корректного масштаба графика шаг изменения аргумента должен быть выдержан постоянным.

12) Самостоятельно выполните построение того же графика при варьировании X с шагом  $\Delta X = 2$  = const и сравнить результат с предыдущим.

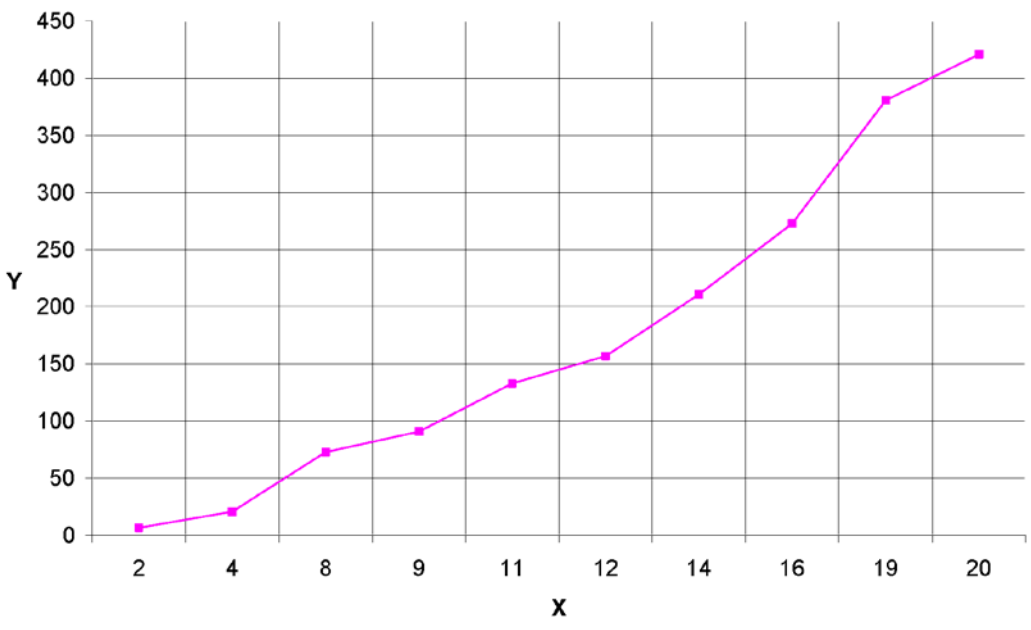

Рис. 6.1. Результирующий график

7. Лабораторная работа №7 Применение трехмерной графики в среде EXCEL

7.1 Цель работы

Научиться строить и изменять 3D-графики в среде Excel.

7.2. Общие положения

Методика построения поверхностей типа  $Y = f(x_1, x_2)$  или в обозначениях разработчиков Excel, соответственно,  $Z = f(X, Y)$ , существенно отличается от рассмотренной в работе 6 методики создания простейших, двумерных, графиков.

Пусть, например, требуется построить плоскую поверхность:

$$
Z = b_0 + b_1 X + b_2 Y,
$$
  
1069,69;  $b_1 = 4,5080$ ;  $b_2 = 6,2899$ . (40)

Отдельные точки изображаемой поверхности в среде Excel полагается предварительно рассчитать с помощью таблицы подстановки, приняв при этом необходимые диапазоны аргументов Х, Ү, а также - шаги их изменения в направлениях соответствующих осей координат. Эти шаги лучше взять одинаковыми (табл. 7.1).

#### 7.3. Порядок работы

Построение осуществляем с использованием упомянутого в предыдущем разделе МАСТЕРА ДИАГРАММ, содержащего четыре шага последовательных действий. При этом работу выполняем в следующем порядке:

1) На рабочем Листе1 Excel резервируем (оставляем свободными) ячейки, например:

В2 - для записи значений X;

ВЗ - для записи значений Ү.

Таблица 7.1

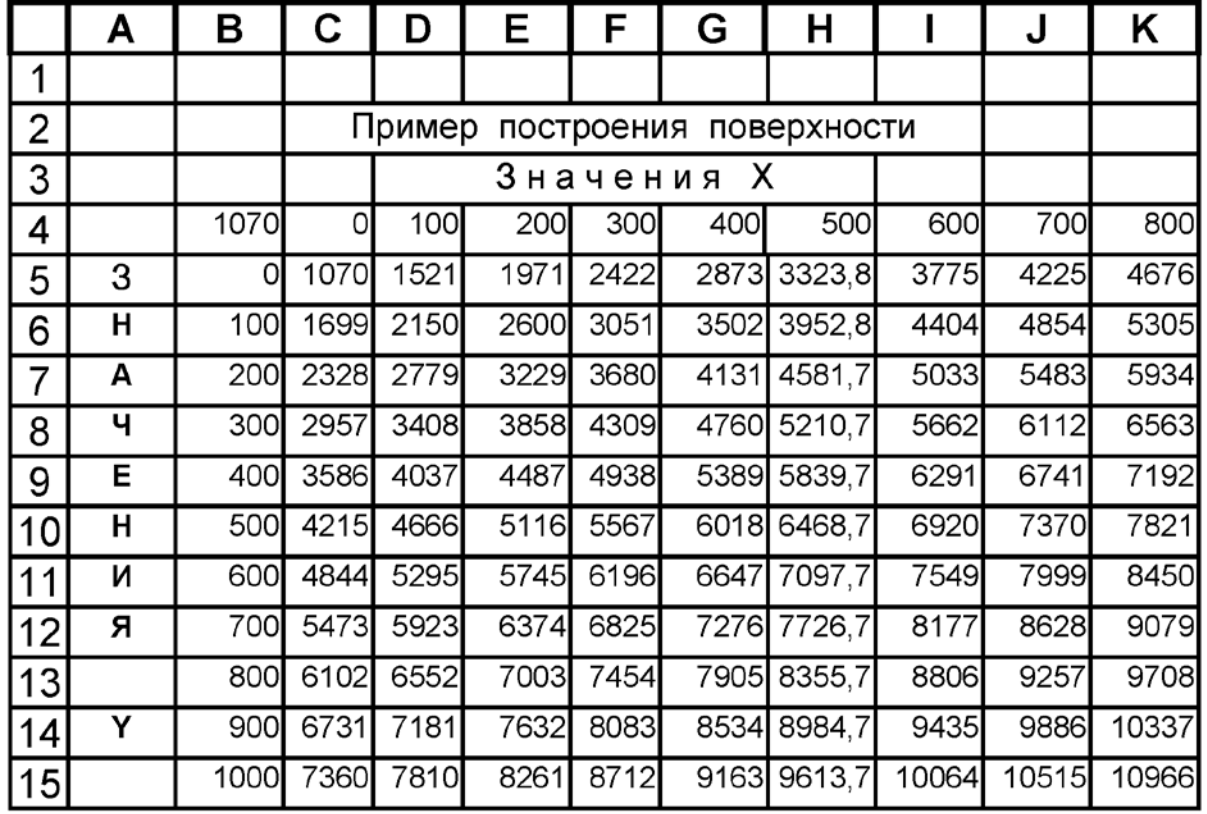

Данные для построения диаграммы

Заполняем таблицу подстановки значений Z, выбрав для этого шаги варьирования и диапазоны аргументов Х, Ү.

2) В ячейку В4 вписываем исследуемую формулу (40) в новых обозначениях, принятых в Excel:

$$
=1069,69+4,5080*B2+6,2899*B3.
$$
\n<sup>(41)</sup>

Заметим, что здесь В2 соответствует текущему значению Х, а ВЗ - текущему значению Ү. После ввода формулы в ячейке В4 является число 1070. Это – контрольное число значение Z при X=B2=0 и Y=B3=0.

3) Выделяем блок данных В4:К15;

4) Из главного меню вызываем:

Данные→ Таблица подстановки.

В открывшемся на экране диалоговом окне указываем:

Подставлять значения по столбцам в В2;

Подставлять значения по строкам в ВЗ.

Таблица заполняется значениями функции, соответствующими заданным ее аргументам (табл. 7.1). При этом после наведения табличного курсора на любую ячейку значения Z в строке формул видим «Таблица B4:K15».

Примечание. Можно изменить подстановку, а именно:

- по столбцам в ВЗ;  $\mathbf{r}$
- по строкам  $-$  в В2.  $\sim$

От этого изменится лишь размещение данных таблицы по координатным осям.

При принятом первоначальном размещении данных:

ось Х называется осью категорий (столбцов) таблицы подста-

новки:

- ось Y- осью рядов (строк той же таблицы);

- ось Z-осью значений (функции).

Последняя форматируется автоматически.

Выделяем блок С5: К15 (область значений функции).  $5)$ 

 $6)$ Вызываем МАСТЕРА ДИАГРАММ щелчком [1Л] на кнопке с тем же названием, расположенной на стандартной панели инструментов, и задаем параметры операций, последовательность которых насчитывает четыре шага.

Шаг 1-й из 4-х задаем:

- [стандартные] (операции графики);
- поверхность;
- проволочная (прозрачная).

Для окончания первого шага выполнить [1Л] на кнопке [Далее].

Шаг 2-й из 4-х. Щелкаем [1Л] на кнопке [Диапазон данных], проверяем C5:K15 и при необходимости корректируем рабочую область таблицы подстановки (т.е. значений Z без данных по осям X и Y).

Задаём:

- Ряды  $\odot$  «В столбцах» (но, как указывалось выше, можно и заменить на «В строках»);
- [Ряд] проверяем правильность воспринятых компьютером данных, причем число рядов равно количеству строк в таблице подстановки. Можно удалить отдельные ряды или добавить новые.

Завершаем второй шаг действием [1Л] на кнопке [Далее].

Шаг 3-й из 4-х. Отмечаем флажками параметры, запрашиваемые компьютером. Здесь главное – обозначить оси X, Y, Z, линии сетки (основные), ввести название диаграммы). В заключение производим [1Л] на кнопке [Далее] для выхода из данного шага и перехода к следующему.

Шаг 4-й из 4-х. Указываем, размещать ли диаграмму на отдельном листе (он будет автоматически вставлен в рабочую книгу) или на имеющемся рабочем листе. Лучше  $\odot$  – на отдельном листе, где обеспечивается более крупный масштаб изображения. При этом следует установить номер отдельного листа. В завершение выполнить [1Л] на кнопке [Готово]. В результате формируется графический образ Z=f (X, Y) в виде ДИАГРАММЫ (рис. 7.1).

7) Дальнейшие действия сводятся к возможному улучшению вида диаграммы.

Щелчок [1П] на поле вокруг диаграммы вызывает меню ввода дополнительных команд. Из них важнейшие следующие.

- Последовательность команд:

# *Исходные данные→ Ряд*

позволяет изменить высвечиваемые по умолчанию символы меток на оси Р1 (т.е. Ряд 1), Р2 и т.д. на другие обозначения.

Для этого, не удаляя указанные символы, переводят курсор на имя ряда (в окне слева), а в окне справа указывают требуемые обозначения. Например, для Ряда1 (B5:K5) пишем:

 $=$  "0"

согласно действительному значению аргумента Y в данной строке таблицы подстановки.

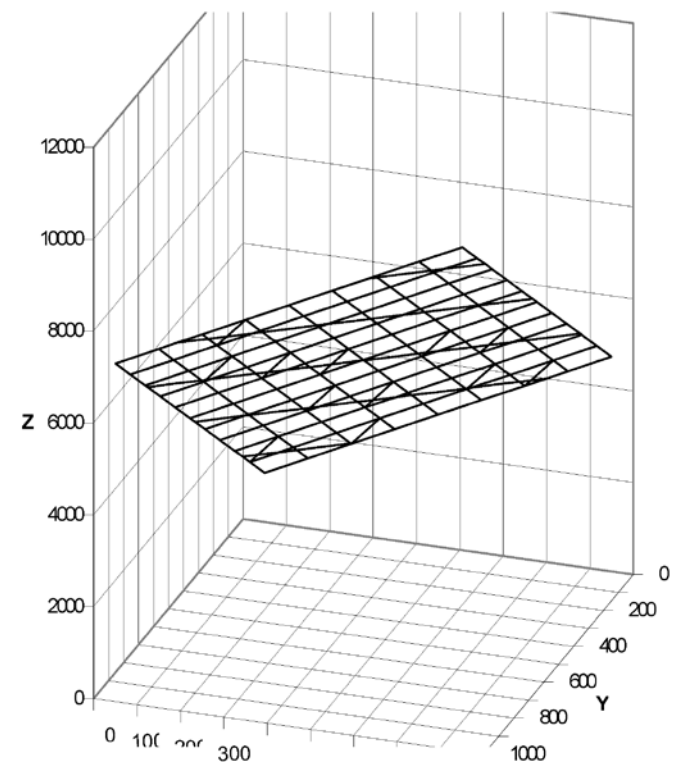

*Рис. 7.1. Изображение плоскости средствами Excel*

- Можно инвертировать расположение меток на осях, т.е. вместо «По возрастанию» ввести «По убыванию». Для этого необходимы действия [1П] на оси, [1Л] на «Формат оси» и установить  $\boxtimes$  на «обратный порядок рядов». Там же можно задать шаги делений и числовых меток по оси Y.

- Команда «Объёмный вид» позволяет изменить положение фигуры. Там же команда «Очистить» удаляет диаграмму с листа.

- Поворот диаграммы на произвольный угол можно произвести непосредственным перетаскиванием осей мышью, поместив курсор на любой из «углов», нажав и удерживая в нажатом положении её левую клавишу.

- Рамочные маркеры, вызываемые щелчками [1Л] или [1П] на поле вне диаграммы, дают возможность плавно изменять размеры диаграммы перетаскиванием рамки за маркер с помощью мыши. Убрать маркеры можно повторением щелчков мыши вне поля диаграммы или нажатием на клавишу [Esc].

- Последовательность команд из главного меню:

# $\Box$ шаграмма $\rightarrow$  Параметры диаграммы

позволяет дать названия осям, например, Х, Ү, Z. После [1Л] на кнопке [ОК] эти подписи появляются на поле чертежа. Но первоначальное их расположение может потребовать корректировки. Переместить подпись можно наведя на неё курсор, нажать на левую клавишу мыши и, не отпуская ее, перетащить подпись в нужное положение. В то же время действие [1 $\Pi$ ] на поле, окруженном маркерами, приводит к высвечиванию окна «Формат названия оси», предоставляющего пользователю возможность выбрать шрифт подписи и его размер. Убрать маркеры после редактирования подписи к оси следует теми же щелчками мыши вне области, выделенной маркерами, или нажатием на клавишу [Esc].

8) Оцифровка делений оси Х. По умолчанию эти деления оцифровываются в соответствующих номерах строк таблицы подстановки, что и видим на экране монитора. Для того, чтобы разметить ось в действительных значениях данного аргумента (X) необходимо:

- выполнить [1П] на поле вне области построенной описанными выше действиями диаграммы;

- из высветившегося контекстного меню выбрать:

# Исходные данные→ Ряд:

- в открывшемся диалоговом окне перевести курсор в позицию «Подписи по оси X»;

- Вернуться на исходный Лист1, отодвинув мышью за строку заголовка диалоговое окно «Исходные данные».

- Выделить левой клавишей мыши диапазон значений X, т.е. С4:К4. Этот диапазон окружается мерцающей пунктирной рамкой с автоматической передачей данных в окно Исходные данные. Остается сделать [1Л] на кнопке [ОК].

В итоге получаем трёхмерную диаграмму (рис. 7.2). При отсутствии ошибок в проделанной процедуре ось Х окажется оцифрованной правильно. Тем не менее, совершенно точная разметка координатных осей получается только при равномерном шаге варьирования аргументов.

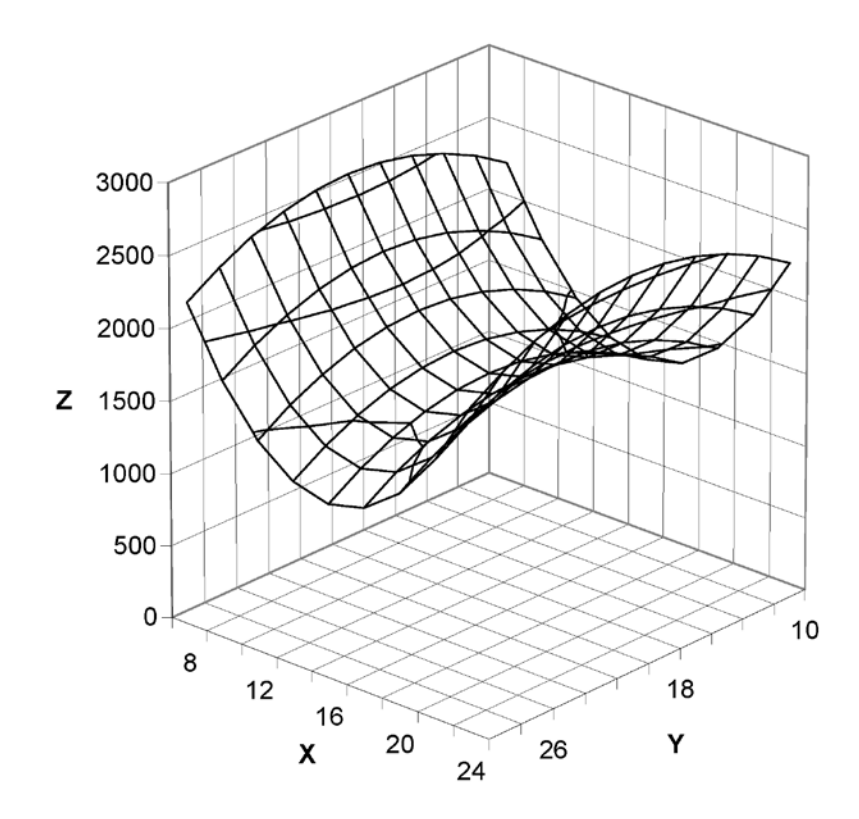

Рис. 7.2. Диаграмма криволинейной поверхности, созданная в среде Excel

9) Следуя описанной методике, самостоятельно постройте график функции

 $Z = 1600 - [4 \cdot (X - 20)^{2} - 16 \cdot (Y - 16)^{2}].$ 

Результат должен иметь вид, представленный на рис. 7.2.

8. Лабораторная работа №8

Расчет оптимального состава шихты для выплавки стали

8.1. Цель работы

С помощью средств Excel рассчитать оптимальный состав шихтовых материалов для выплавки определенной марки стали.

8.2. Общие положения

Пусть имеются шихтовые материалы плавки (табл. 8.1) в количестве n = 7 видов. Цены условные.

Таблица 8.1

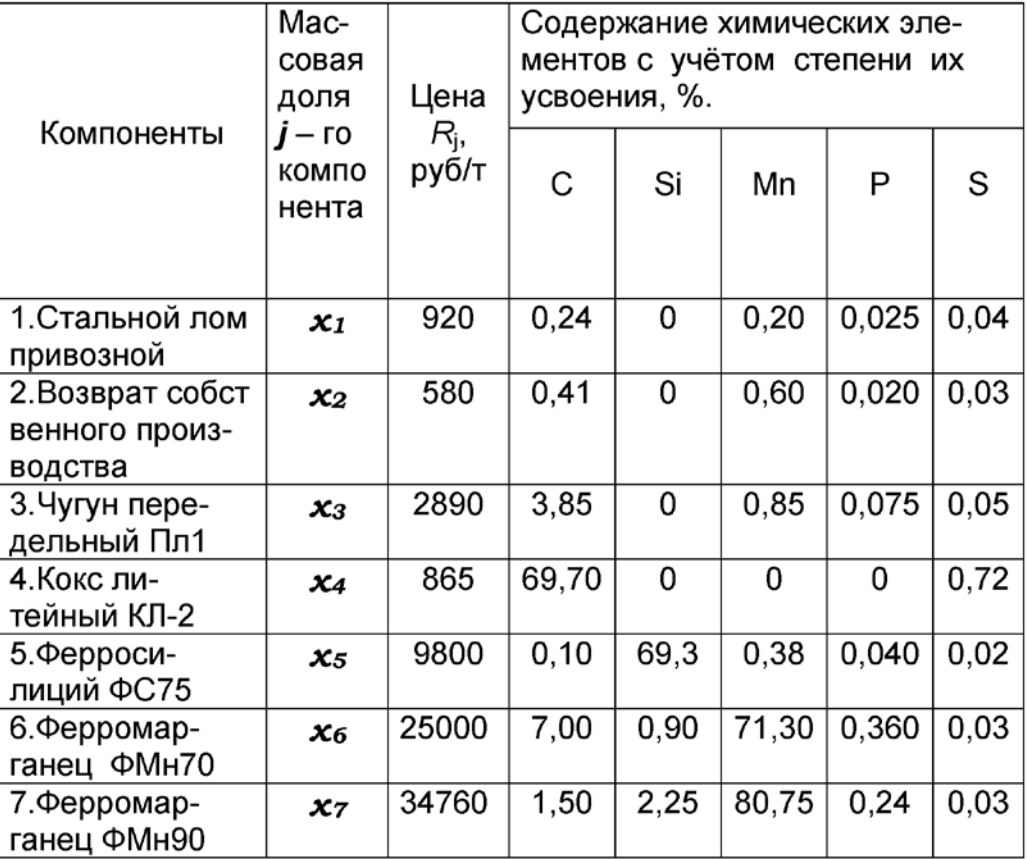

*Характеристика шихтовых материалов плавки*

Допустим, что из этих материалов требуется выплавить сталь марки 40Л (группа 2).

При выплавке стали окислительно-восстановительным процессом в основной печи специально предусматривается окисление 0,25–0,35 % углерода с целью обеспечения нормального кипения стали. Поэтому пределы содержания углерода должны быть в среднем на 0,3 % выше, чем в стали.

Для плавки в кислой печи тот же запас углерода рекомендуется принимать равным не 0,3, а 0,2 %. При плавке без окисления вследствие науглероживания металла электродами содержание углерода в шихте должно быть ниже, чем в готовой стали на 0,1–0,2 %.

## Таблица 8.2

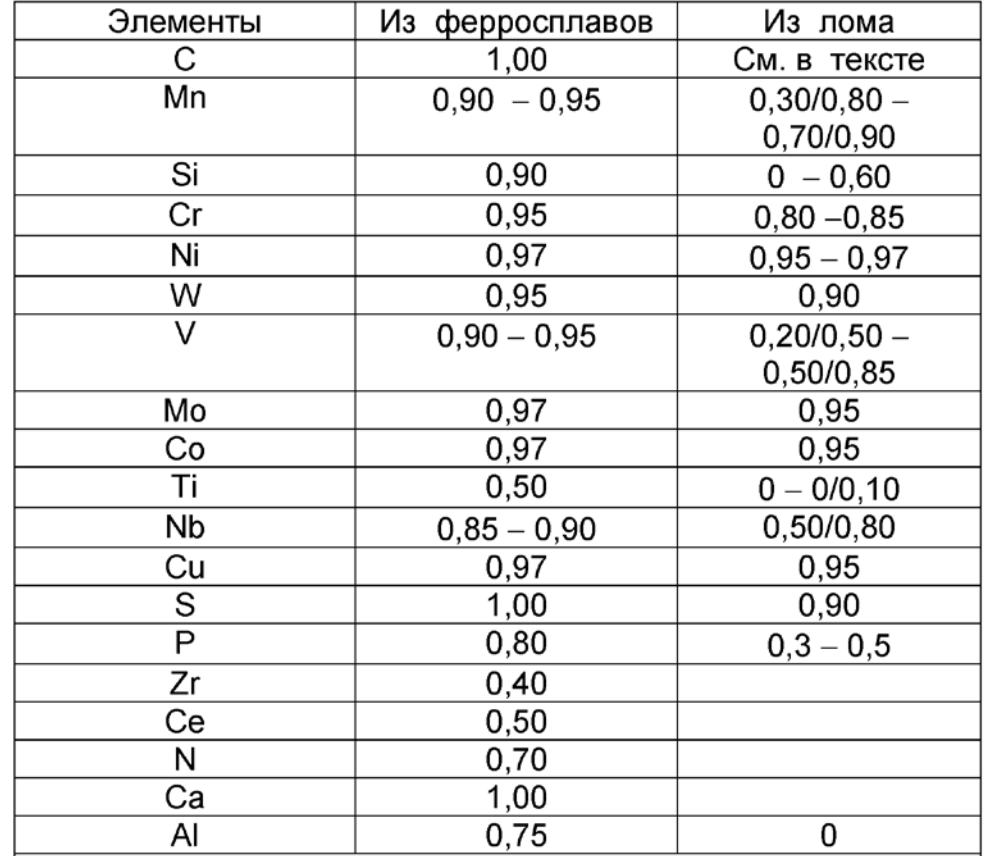

Коэффициенты усвоения элементов при выплавке стали в дуговых печах

Примечание. При указании пределов (через тире) коэффициента усвоения большая из цифр, как правило, относится к стали с повышенным содержанием данного элемента. исключение составляют Мn и Ni. Дробью указаны коэффициенты усвоения для плавки с окислением, в знаменателе - без окисления.

Углерод из стального лома в процессе плавления шихты угорает на 10-25 %, а из ферросплавов усваивается полностью.

В кислых печах угар кремния или его восстановление определяются принятой технологией плавки.

Оптимальный состав плавильной шихты должен обеспечить:

а) содержание отдельных химических элементов в заданных пределах;

b) минимальную стоимость каждой тонны шихты.

#### Таблица 8.3

| Элементы | Из ферросплавов | Из лома |
|----------|-----------------|---------|
| С        | 1,00            | 0,90    |
| Mn       | 0,90            | 0,80    |
| Si       | 0,95            | 0,80    |
| Cr       | 0,95            | 0,85    |
| NI       | 0,99            | 0,97    |
| Τi       | 0,90            | 0,50    |
| Mo       | 0,99            | 0,97    |
| W        | 0,95            | 0,95    |
| Nb       | 0,95            | 0,95    |
| Zr       | 0,50            |         |
| Co       | 0,95            | 0,95    |
| Al       | 0,75            |         |
| Cu       | 0,99            | 0,97    |
| ٧        | 0,95            | 0,85    |
| P        | 1,00            | 1,00    |
| S        | 1,00            | 1,00    |

Коэффициенты усвоения выплавке стали в индукционных печах

Конкретно на основании рассматриваемых данных требуется рассчитать массовые доли х<sub>і</sub> отдельных компонентов с тем, чтобы их сочетание отвечало условиям оптимальности.

Такие задачи обычно решаются методом линейного программирования, согласно которому при постановке задачи требуется сформулировать целевую функцию и ограничения.

Здесь целевая функция - стоимость 1 т плавильной шихты выражается формулой

$$
\sum_{j=1}^{n} R_j x_j = R_1 x_1 + R_2 x_2 + R_3 x_3 + R_4 x_4 + R_5 x_5 + R_6 x_6 + R_7 x_7 \to \min_{1 \text{ odd}} (42)
$$

Ограничения определяются стандартными пределами содержания химических элементов в стали заданной марки с учётом их усвоения из состава используемых компонентов шихты.

Сталь марки 40Л (группа 2) должна содержать (%) С=0,37-0,45;  $Si=0,17-0,37$ ; Mn=0,50-0,80; P $\leq$ 0,040; S $\leq$ 0,045. Примем, что плавка производится в электродуговой печи с основной футеровкой.

В нашем случае балансовые соотношения, являющиеся ограничениями в задаче линейного программирования, принимают следующий вид:

$$
0,37 + 0,3 = 0,67 \le C_{\text{m}} \le 0,45 + 0,3 = 0,75;
$$
  
\n
$$
0,17 \le S_{\text{m}} \le 0,37;
$$
  
\n
$$
0,50 \le Mn_{\text{m}} \le 0,80;
$$
  
\n
$$
P_{\text{m}} \le 0,040;
$$
  
\n
$$
S_{\text{m}} \le 0,045,
$$

где  $C_{\mu}$ ,  $Si_{\mu}$ ,  $Mn_{\mu}$ ,  $P_{\mu}$ ,  $S_{\mu}$  – содержание соответствующих химических элементов в шихте %.

Количество возврата стали собственного производства принято в пределах:

$$
x_2 \le 0, 15. \tag{43}
$$

Кроме того, вводится дополнительное технологическое ограничение на допустимое количество кокса в шихте:

$$
x_4 \leq 0.01. \tag{44}
$$

Формальным ограничением является условие

$$
\sum_{j=1}^{n} x_j = 1
$$
 (45)

8.3. Порядок работы

Система электронных таблиц Excel располагает встроенными средствами решения задач линейного, а также нелинейного и стохастического программирования как в непрерывной, так и в целочисленной постановке.

Для реализации этих средств выполним следующие действия.

1) Выберите выплавляемую марку стали (Табл. 8.7) в соответствии с Вашим вариантом.

2) Загрузим Excel и запишем условия нашей задачи по форме табл. 8.4.

Здесь, в столбце, отведённом для каждого компонента х; шихты, приводим содержание в нём химических элементов с учётом степени их усвоения, причем для каждого элемента при наличии двухсторонних его ограничений это содержание должно быть записано дважды: один раз - в строке со знаком ограничения « $\geq$ », а другой раз – в строке со знаком « $\leq$ ».

Формулы в ячейках таблицы, как и выше, записываем по правилам, принятым разработчиками Excel.

# Таблина 8.4

 $\mathbf{1}$ 

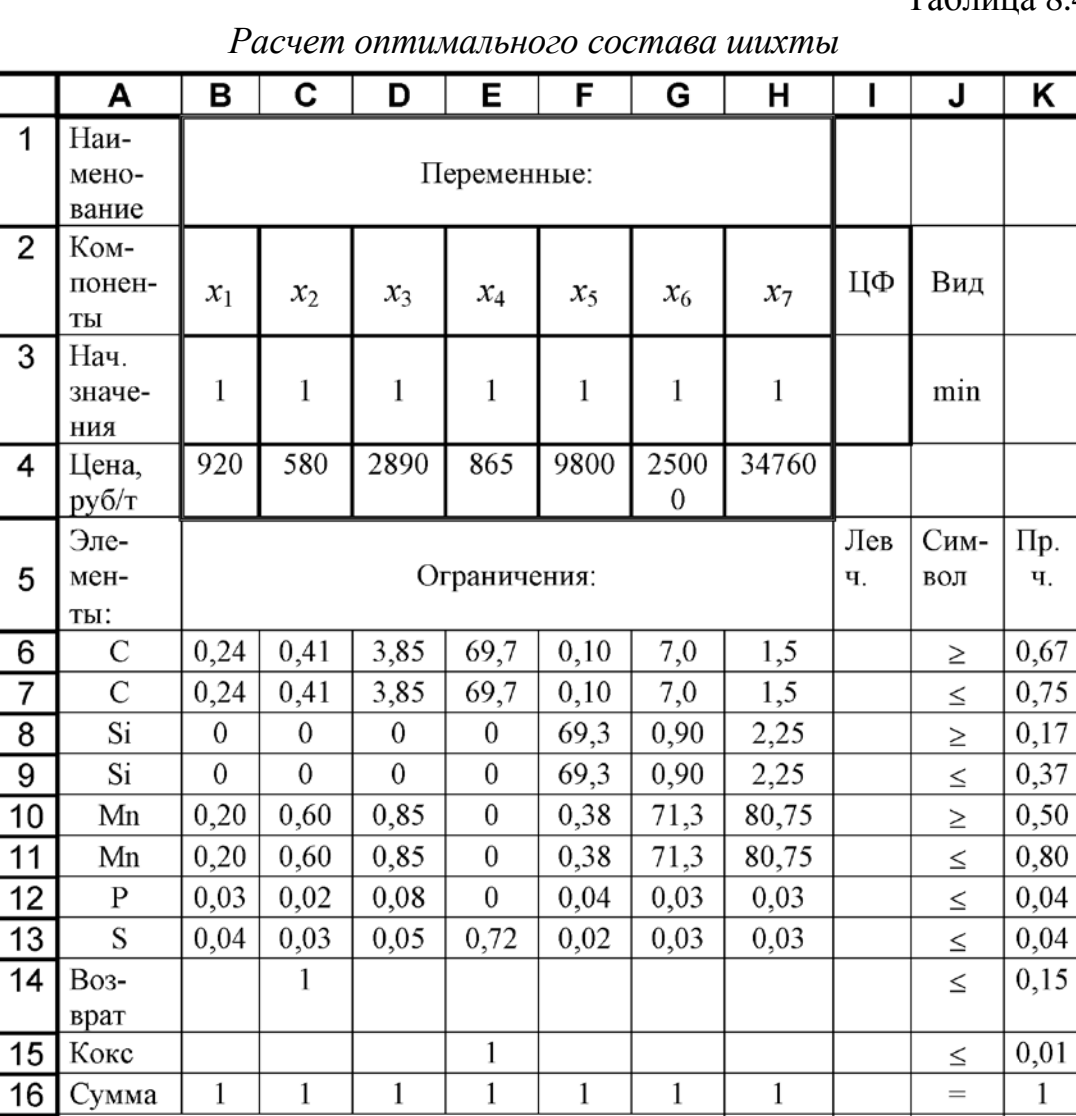

Диапазон В3:Н3 заполняем начальными приближениями значений переменных х<sub>1</sub>... х<sub>7</sub>, равными, например, единице. От них в процессе решения осуществляется поиск оптимума.

 $\mathbf{1}$ 

 $\overline{P}$ 

3) В ячейку ІЗ вписываем формулу целевой функции:

 $\mathbf{1}$ 

 $\mathsf{C}$ 

 $\overline{17}$ 

 $\overline{18}$ 

 $\overline{19}$ 

 $\mathbf{1}$ 

Si

 $\mathbf{1}$ 

Итого элементный состав шихты, %

 $Mn$ 

 $=$ B3\*B4+C3\*C4+D3\*D4+E3\*E4+F3\*F4+G3\*G4+H3\*H4.  $(46)$ 

 $\mathbf{1}$ 

 $S$ 

 $\mathbf{1}$ 

Вместо этой формулы можно ввести более компактную функцию из набора встроенных:

=СУММПРОИЗВ(B3:H3; B4:H4),

выражающую произведение векторов B3:H3 и B4:H4 как сумму почленных произведений их элементов.

4) В диапазон I6:I16 вносим формулы левых частей ограничений в соответствии с табл. 8.5.

Таблица 8.5

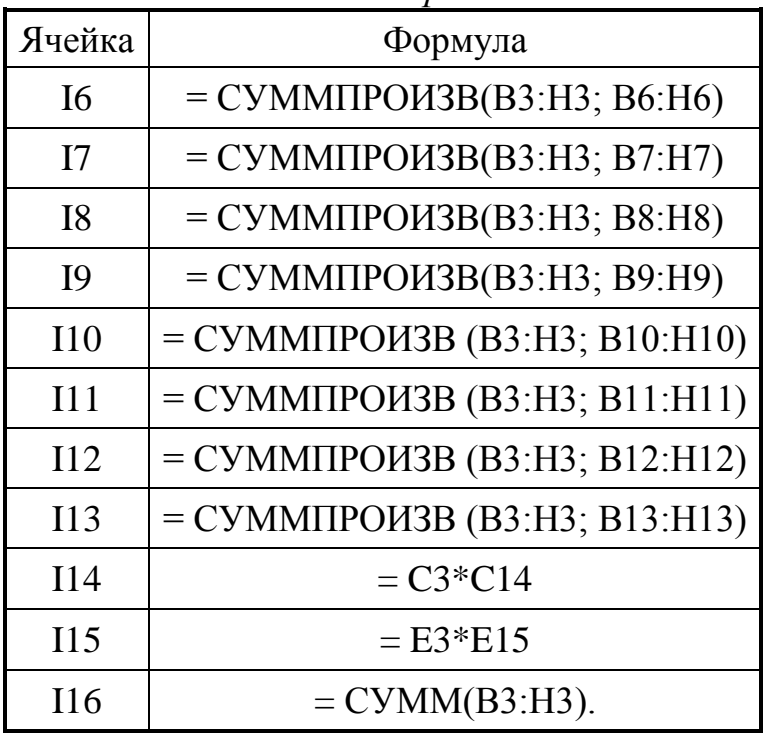

*Левые части ограничений*

Таблица 8.6

*Химический состав шихты*

| Ячейка          | Формула                           |
|-----------------|-----------------------------------|
| <b>B19</b>      | $=$ CYMMITPO $W3B(B3:H3;B:H6)$    |
| C19             | $=CYMMTIPOM3B(B3:H3;B8:H8)$       |
| D <sub>19</sub> | $=CYMMITPOM3B(B3:H3;B10:H10)$     |
| E19             | $=CYMMIIPOM3B(B3:H3;B12:H12)$     |
| F19             | $=$ CYMMIIPO $W3B(B3:H3;B13:H13)$ |

Таблицу рекомендуется сохранить. Её можно дополнить проверочным расчётом элементного состава шихты, для чего ввести формулы содержания в ней химических элементов Табл. 8.6.

5) Далее командой

Сервис→ Поиск решения

вызываем окно «Поиск решения» и выполняем в нём следующие манипу-ЛЯЦИИ:

- вводим имя ячейки целевой функции (13), которой нужно придать минимальное значение, изменяя содержимое ячеек В3:Н3;

- действием [1Л] на кнопке [Добавить] вызываем следующее окно, специально предназначенное для ввода ограничений и указываем эти ограничения. Закончив ввод ограничений, делаем [1Л] на кнопке [ОК] и возвращаемся в окно Поиск решения;

- щёлкаем [1Л] на кнопке [Параметры] и в этом окне задаём требуемую информацию:

- $\overline{\mathbf{z}}$  линейная модель;
- $\overline{\mathcal{A}}$  неотрицательные значения;
- оценка линейная;
- разности © прямые;
- метод поиска  $\odot$  Ньютона.

Остальные параметры - по умолчанию. Закончив установку параметров, вводим [1Л] на кнопке [ОК] и возвращаемся в окно Поиск решения:

- запускаем задачу на решение, сделав [1Л] на кнопке [Выполнить].

После завершения счёта на экране монитора возникает окно «Результаты поиска решения». При отсутствии ошибок в этом окне сообщается: «Решение найдено. Все ограничения и условия оптимальности выполнены» с предложением либо сохранить найденное решение, либо восстановить исходные данные». Очевидно, последнее необходимо при поиске причин несовместности в составе исходных данных и отладке задачи. Нужное действие следует задать установкой флажка  $\odot$  с помощью мыши. В случае успеха результат решения рассматриваемой задачи представляется в процентах:

$$
x_1 = 83,87;
$$
  
\n $x_2 = 15,00;$   
\n $x_3 = 0;$ 

 $x_4 = 0,55;$  $x_5 = 0,24;$  $x_6 = 0,34;$  $x_7 = 0.$ 

Эти данные, выраженные в массовых долях компонентов шихты, возникают на местах бывших единиц в диапазоне ячеек ВЗ:НЗ (табл.8.4). Они означают, что в оптимальном наборе шихты должно содержаться 83,87 % привозного стального лома, 15 % возврата собственного производства и т.д. По данным расчёта не следует применять передельный чугун и малоуглеродистый ферромарганец, расчётные содержания которых оказались равными нулю.

При этом получаем элементный химический состав шихты в процентах (диапазон ячеек В19:F19):

$$
C = 0,67;\nSi = 0,17;\nMn = 0,50;\nP = 0,03;\nS = 0,04,
$$

что соответствует условиям задачи. При этом искомое - минимальное значение целевой функции (цены шихты) составило 971,6 руб/т.

В дальнейшем полученная таблица позволяет варьировать исходные данные и выявлять их влияние на результирующие техникоэкономические показатели производства.

Заметим, что наша задача решена в непрерывной постановке.

Итогом ее являются смешанные числа значений искомых  $x_1, \ldots, x_7$ , содержащие целую и дробную часть.

8.4. Варианты задания

Таблица 8.7

| $N_2$    |                  | Содержание элементов, % |                                         |             |              |              |  |  |
|----------|------------------|-------------------------|-----------------------------------------|-------------|--------------|--------------|--|--|
| варианта | Марка стали      |                         |                                         | Mn          |              |              |  |  |
|          | 25               |                         | $0,22-0,30$   $0,17-0,37$   $0,50-0,80$ |             | $\leq 0.035$ | < 0.04       |  |  |
|          | $30\Gamma$       |                         | $0,27-0,35$   $0,17-0,37$   $0,70-1,0$  |             | $\leq 0.035$ | $\leq 0.035$ |  |  |
|          | 35               |                         | $0,32-0,40$   $0,17-0,37$   $0,50-0,80$ |             | $\leq 0.035$ | < 0.04       |  |  |
|          | 35 <sub>12</sub> | $0.31 - 0.39$           | $0,17-0,37$                             | $1,40-1,80$ | < 0.035      |              |  |  |

Варианты задания

| $N_2$    | Марка стали      | Содержание элементов, % |                                         |               |              |              |  |  |
|----------|------------------|-------------------------|-----------------------------------------|---------------|--------------|--------------|--|--|
| варианта |                  |                         |                                         | Mn            |              |              |  |  |
|          | 50               |                         | $0,47-0,55$   $0,17-0,37$   $0,50-0,80$ |               | $\leq 0.035$ | < 0.04       |  |  |
|          | 60C <sub>2</sub> | $0.57 - 0.65$           | $1,50-2,00$   $0,60-0,90$               |               | $\leq 0.035$ | $\leq 0.035$ |  |  |
|          | $65\Gamma$       | $0.62 - 0.70$           | $0,17-0,37$   $0,90-1,20$               |               | $\leq 0.035$ | $\leq 0.035$ |  |  |
|          | 70C3A            | $0,66 - 0,74$           |                                         | $0,60 - 0.90$ | $\leq 0.025$ |              |  |  |

Окончание таблицы 8.7

### 9. Лабораторная работа  $\mathbb{N}^{\circ}$ 9 Расчет оптимального плана производства отливок

## 9.1. Цель работы

Научиться с помощью Excel решать оптимизационные задачи с несколькими переменными.

#### 9.2. Общие положения

Пусть литейное предприятие способно выпускать отливки четырёх возможных видов, обозначенных как отл1, отл2, отл3 и отл4 при наличии ограничений трёх видов: трудовых, сырьевых и финансовых (табл. 9.2). Эти ресурсы, за исключением трудовых в пределах имеющегося штата основных производственных рабочих (120 чел.) выражены в отвлечённых единицах, что не влияет на общую методику решения подобных задач: трудозатраты ≤120; сырье ≤111; финансы ≤182.

Известна прибыль от реализации отливки каждого вида (табл. 9.1).

Таблина 91

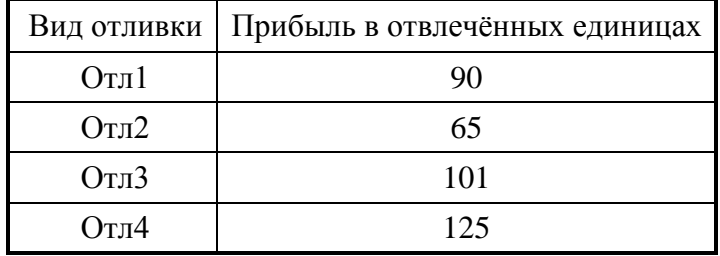

Прибыль от реализации отливок

### Таблица 9.2

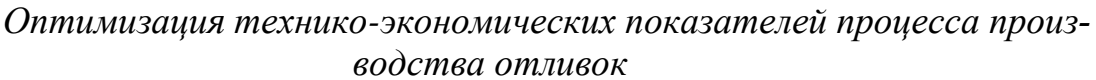

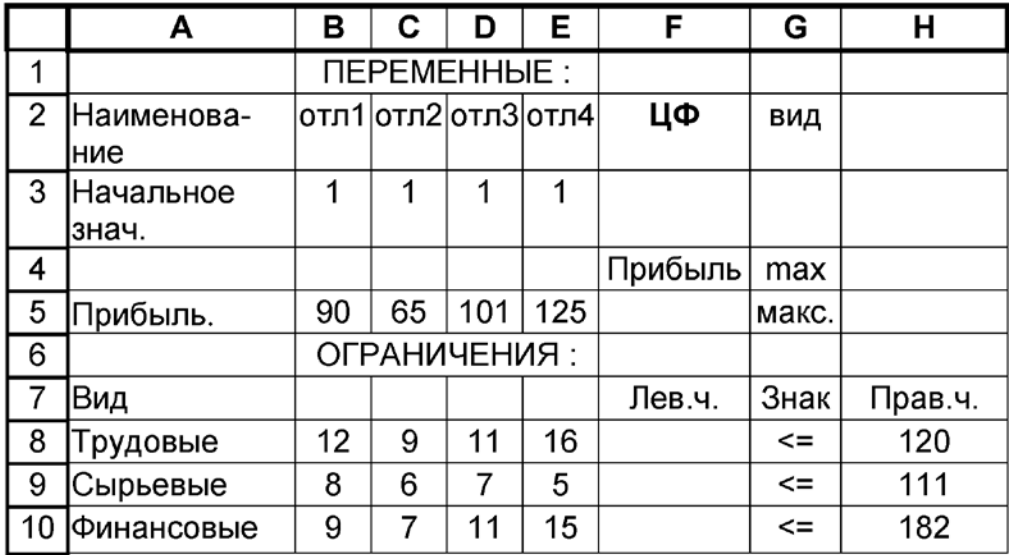

Требуется найти оптимальный план выпуска отливок, обеспечивающий максимальную в условиях задачи прибыль предприятия.

#### 9.3. Порядок решения

Процесс решения данной задачи с использованием Excel в основном аналогичен описанному в предыдущем разделе. Единственным (и принципиальным) отличием здесь является условие целочисленности искомых, оптимальных, значений переменных «отл1, ..., отл4». Грубой ошибкой было бы предположение о том, что можно применить метод линейного (или нелинейного) программирования в непрерывной постановке, а найденные решения в виде смешанных чисел округлить до целых. Такой результат мог бы быть весьма далёким от оптимального. Действия выполняем в следующем порядке.

1) Заполняем таблицу исходными данными. Поскольку задача решается итерационной процедурой, в качестве начальных значений плана (диапазон ВЗ: ЕЗ) выпуска каждого вида отливок принимаем, как и выше, их единичные значения. От этих значений в дальнейшем осуществляется поиск оптимального решения.

Цифры диапазона В8: Е10 характеризуют расход ресурсов на производство одной отливки каждого вида.

2) Прибыль от реализации одной отливки каждого вида вносим в диапазон В5:Е5.

3) В ячейку F5 записываем формулу целевой функции - размер прибыли от реализации отливок:

 $=$  CYMMIIPO $W3B(B3:E3;B5:E5)$ ,

выражающую произведение векторов В3:Е3 и В5:Е5 как сумму почленных произведений соответствующих по порядковому номеру их элементов, что равносильно записи:

 $= B3*B5+C3*C5+D3*D5+E3*E5.$ 

4) В ячейки F8:F10 левых частей рассматриваемых ограничений заполняем в соответствии табл 9.3.

Таблица 9.3

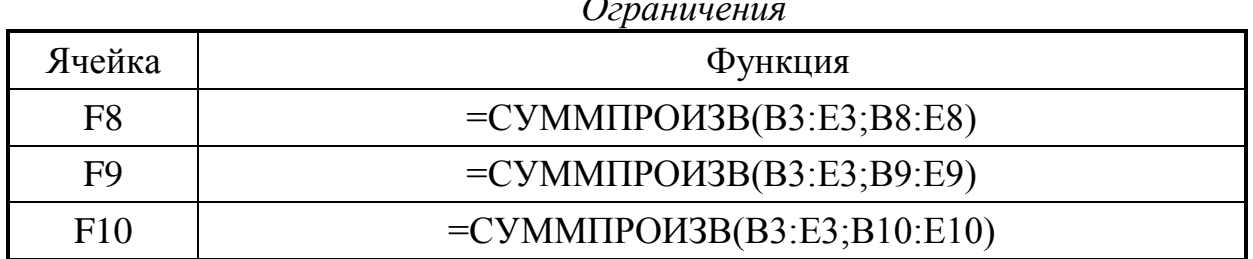

5) Далее командой

Сервис → Поиск Решения

вызываем окно «Поиск решения», в которое вводим:

- имя ячейки целевой функции (F5), которой следует придать максимальное значение, изменяя содержимое ячеек В3:Е3;

- делаем [1Л] на кнопке [Добавить] и вводим ограничения:

$$
F8 \leq H8;
$$
  
\n
$$
F9 \leq H9;
$$
  
\n
$$
F10 \leq H10;
$$

Кроме того, здесь же указываем требование целочисленности:

 $B3 = \text{и.}$  $C3 = \text{H}$  $D3 = \text{H}$ 

Закончив ввод ограничений, щёлкаем [1Л] на кнопке [OK];

 $E3 = \mu$ ел.

- в окне Параметры указываем:

- линейная модель;

- неотрицательные значения;

оценка ⊙ линейная;

разности  $\odot$  прямые;

метод поиска  $\odot$  Ньютона;

остальные параметры – по умолчанию.

В заключение щёлкаем [1Л] на кнопке [OK] и возвращаемся в окно «Поиск решения».

Из окна «Поиск решения» действием [1Л ] на кнопке [Выполнить] запускаем задачу на выполнение, после чего прочитываем найденный оптимальный план выпуска отливок в ячейках В3:Е3 (отл2 - 1 шт., отл3 - 10 шт.), значение достигаемой при этом прибыли в ячейке F5 (число 1075), а ниже, в диапазоне F8:F10, результат выполненной компьютером проверки решения и оценку использования ресурсов.

6) Можно усовершенствовать оформление работы, представив условия задачи на Рабочем листе 1 Excel (по форме табл. 9.2), а затем скопировать эти условия на Рабочий лист 2 и получить на нём искомый *результат*.

Для копирования нужно выделить блок условий (всю таблицу) курсором или нажатием [1Л ] на кнопку, расположенную в левом верхнем углу Рабочего листа 1, скопировать содержимое в буфер обмена с помощью кнопки [Копировать] на панели инструментов (см. всплывающие подсказки), перейти на Рабочий лист 2 с помощью указателей в нижней части экрана, установить курсор в ячейку A1 и вставить из буфера обмена его содержимое во второй Рабочий лист нажатием на кнопку [Вставить].

Тогда запуск задачи на выполнение осуществляем из Рабочего листа 2 и на нём получаем результат решения.

Оба рабочих листа содержатся в одном и том же файле, откуда они могут быть выведены на печать.

> 10. Лабораторная работа №10 Транспортная задача

#### 10.1. Цель работы

Научиться с помощью Excel решать сбалансированные и не сбалансированные задачи.

#### 10.2. Общие положения

Сущность так называемой транспортной задачи поясним на примере. Пусть имеется n складов, хранящих однородную продукцию или материалы в количестве а<sub>і</sub> единиц каждый, где і - условный номер склада. В то же время существуют m потребителей этой продукции, посылающих на склады заявки b<sub>i</sub>, причём j - порядковый номер потребителя (заказчика). Величины а<sub>і</sub> и b<sub>i</sub> выражены в единицах измерения продукции или материа-ЛОВ.

Транспортная задача может быть представлена в двух возможных вариантах:

А. Сбалансированный вариант, условием которого является

$$
\sum_{i=1}^{n} a_i = \sum_{j=1}^{m} b_i
$$
 (47)

Таким образом, в сбалансированной транспортной задаче сумма заявок равна суммарному запасу содержимого складов.

В. Несбалансированный вариант, отличающийся от сбалансированного тем, что из склада может вывозиться не весь груз, количество которого может превысить заявляемое заказчиком.

$$
\sum_{i=1}^{n} a_i \geq \sum_{j=1}^{m} b_i
$$

Если обозначить символом х<sub>ії</sub> количество груза, вывозимое из і-го склада к і-му заказчику, то особенности упомянутых вариантов транспортной задачи могут быть выражены соотношениями:

• Сбалансированный вариант

$$
\sum_{j=1}^{m} x_{ij} = a_i; i = \overline{1, n};
$$
\n(48)

$$
\sum_{i=1}^{n} x_{ij} = b_j; j = \overline{1,m} \tag{49}
$$

• Несбалансированный вариант

$$
\sum_{j=1}^{m} x_{ij} \le a_i ; i = \overline{1, n};
$$
 (50)

$$
\sum_{i=1}^{n} x_{ij} \ge b_j; j = \overline{1, m} \tag{51}
$$

Из выражений (48)...(51) следует, что сбалансированный вариант является частным случаем несбалансированного.

Решение транспортной задачи направлено на минимизацию суммарной стоимости перевозок. Если цена перевозки единицы груза с i-го склада к ј-му заказчику обозначена как с<sub>іі</sub>, то целевая функция данной, оптимизационной задачи, приобретает следующий вид:

$$
F = \sum_{i=1}^{n} \sum_{j=1}^{m} c_{ij} x_{ij} \to \min_{.} \tag{52}
$$

Примем конкретные условия примера транспортной задачи в её сбалансированном варианте согласно табл. 10.1 для случая  $n = 5$  и  $m = 3$ .

Таблица 10.1

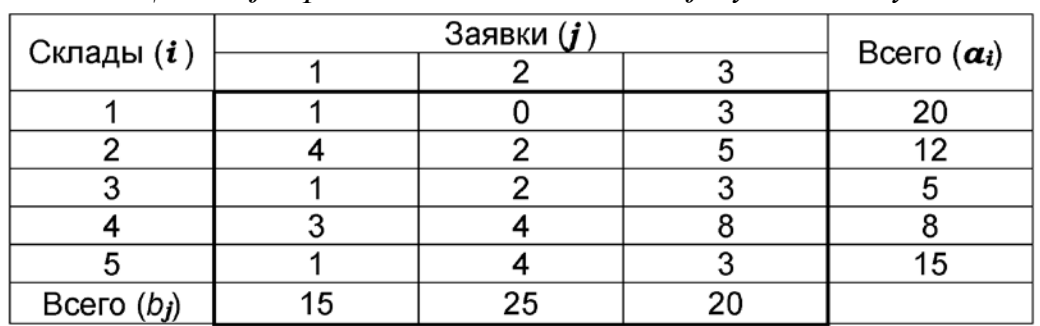

Цены сіј перевозок от і-го склада к ј-му заказчику

10.3. Порядок работы

1) Для решения задачи используем Excel (табл.10.2). Методика решения в основном аналогична принятой в задаче линейного программирования (см. работы 2, 3). Отличие заключается в формулировке ограничений в соответствии с данными табл. 10.2.

## Таблица 10.2

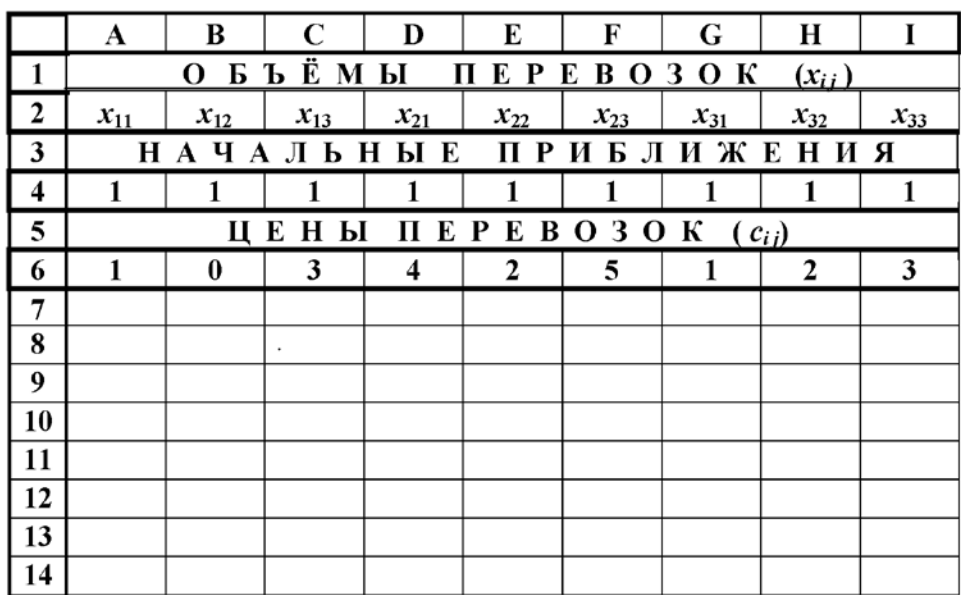

# Решение примера транспортной задачи

# Окончание таблицы10.2

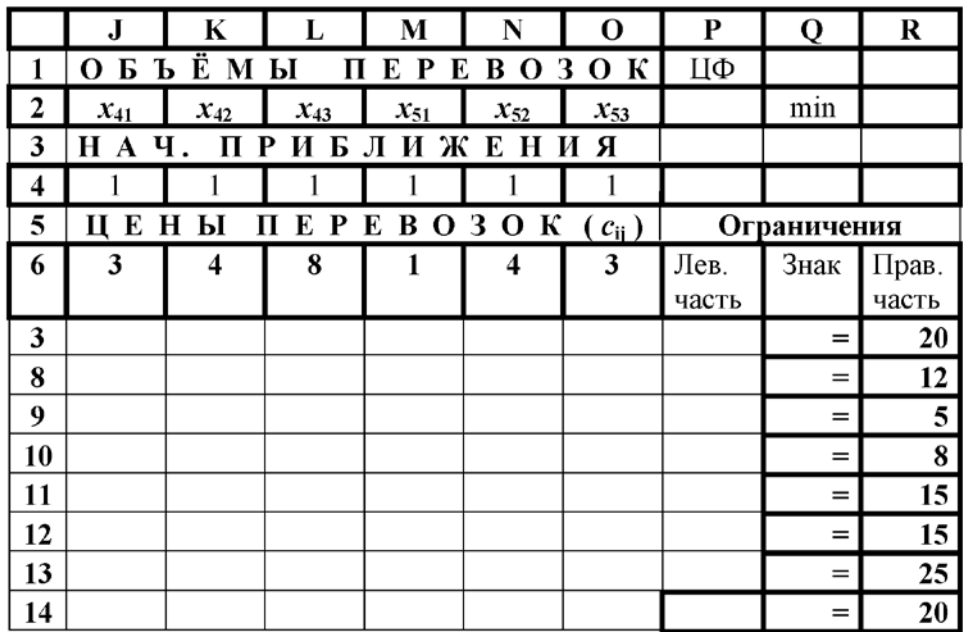

2) В качестве начального приближения принимаем:

$$
\forall x_{ij} = 1.
$$

На основании формулы (52) в ячейку Р2 вписываем выражение целевой функции:

$$
= CVMMIIPOM3B(A4:O4;A6:O6) \rightarrow min. \tag{53}
$$

В ячейки столбца P заносим формулы левых частей ограничений, в соответствии с табл. 10.3.

#### Таблица 10.3

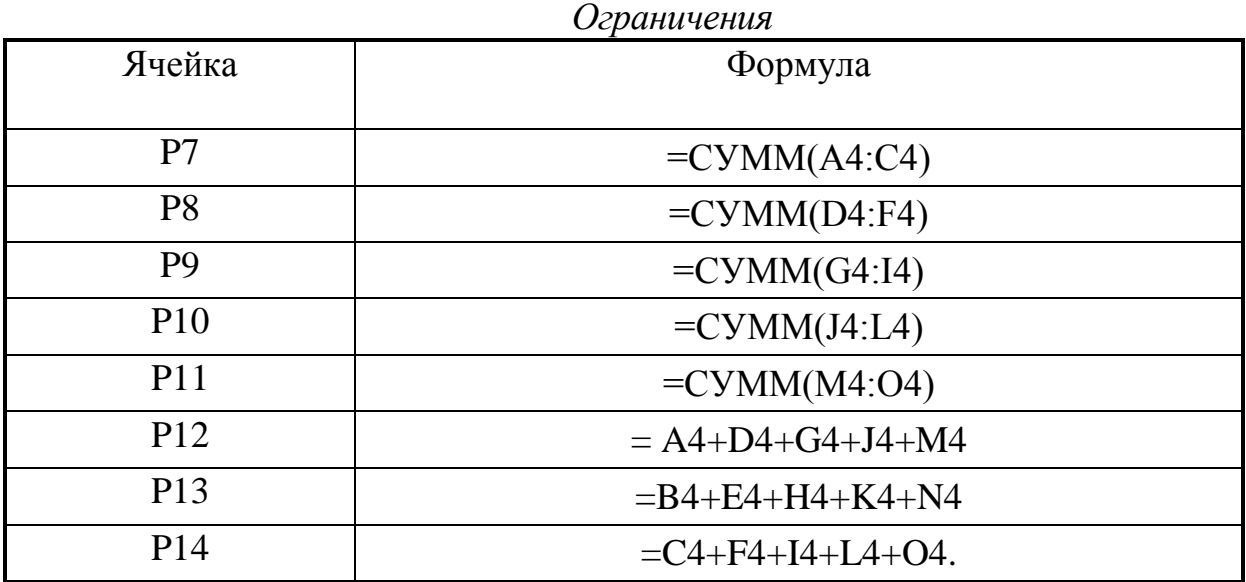

В результате ячейки P7:P11 содержат ограничения по запасам  $(a_i)$ , т.е. – построчные суммы по горизонтали данных табл. 10.2, а ячейки P12:P14 – ограничения по заявкам  $(b_i)$ , т.е. суммы по столбцам в той же таблице.

3) Процедура запуска на решение практически не отличается от уже рассмотренной выше в задачах линейного программирования

# *Сервис → Поиск решения*

и т.д., причём рекомендуется в параметрах решения не забыть указать требование неотрицательности  $\forall x_{ii}$ .

Оптимальное по минимуму суммарной стоимости всех перевозок решение отыскивается, изменяя единицы (бывшие начальными приближениями) в диапазоне A4:O4, следующими данными (табл. 10.4).

Согласно таким данным из первого склада нужно отправить второму заказчику 13 единиц груза, третьему – 7, из второго склада второму заказчику – 12 единиц и т.д. При этом целевая функция достигает минимального значения 115 денежных единиц (ячейка P2).

Таблица 10.4

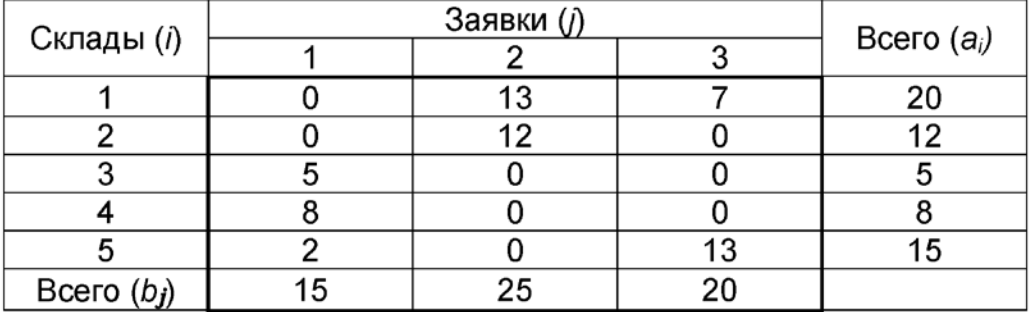

*Оптимальные объемы перевозок xij от i-го склада к j-му заказчику.*

Эти же данные показываются в левых частях ограничений, отражающих фактическое расходование ресурсов и служащих для проверки решения.

Решение несбалансированной задачи требует лишь изменить знаки, связывающие левую и правую части системы ограничений.

По схеме несбалансированной транспортной задачи могут также решаться многие задачи оптимального распределения капитальных вложений, финансирования и др.

## 11. Лабораторная работа №11

Работа с управляемыми базами данных в системе EXCEL

## 11.1. Цель работы

Научиться с помощью средств Excel создавать, организовывать и редактировать базы данных.

#### 11.2. Общие положения

Двумерные электронные таблицы Excel дают возможность создания и использования баз данных с организацией заносимой в них информации по двум признакам: «Поле» (столбец); «Запись» (строка).

Эти признаки являются координатами местонахождения той или иной информации в базе данных, и соотношение между ними позволяет осуществить как направленный поиск необходимой информации, так и выполнение над этой информацией определенных действий.

Работу с базами данных системы Excel нагляднее всего можно пояснить с помощью следующего примера. Пусть требуется составить базу данных, включающую сведения о находящихся в архиве проектных разработках, выполненных под руководством различных руководителей (табл.11.1). Эти разработки предназначены для решения проблем модернизации оборудования и технологических процессов некоторого производства. Разработки получили разные экспертные оценки по четырем признакам:

- повышение производительности;
- снижение себестоимости продукции;
- сокращение затрат на модернизацию;
- привлечение дополнительного штата обслуживающего персонала.

Таблица 11.1

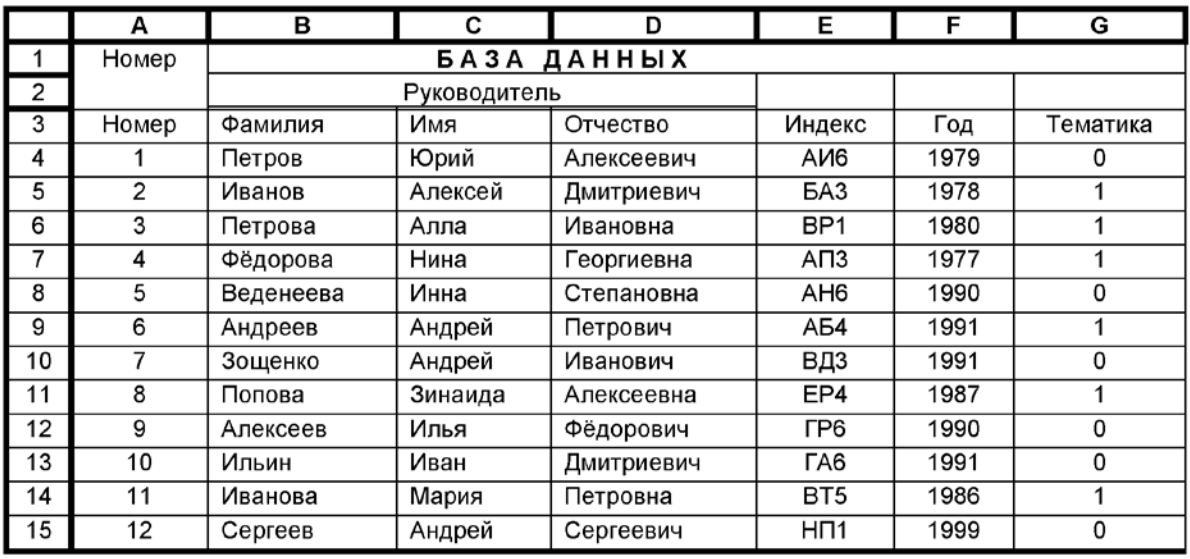

## Пример базы данных системы Excel

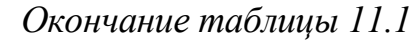

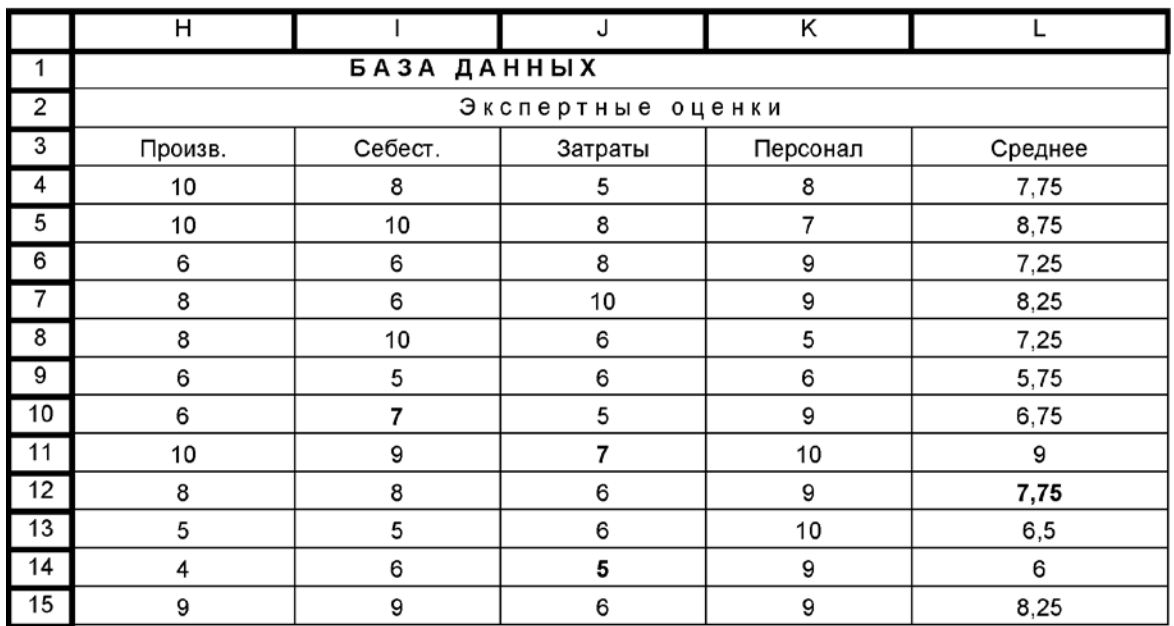

Оценки даны по десятибалльной системе, причем символы столбца G обозначают основную тематику проекта: 0 - оборудование; 1 - техноло-ГИЯ.

Заносимые в таблицу записи в дальнейшем можно подвергать определенной сортировке, а также осуществлять поиск и выборку информации по тем или иным критериям как простым, так и сложным.

# 11.3 Порядок работы

Работы с базой данных выполняем в следующем порядке.

1) Загружаем Excel.

2) Создаем исходную базу данных по форме табл. 11.1.

3) Вставим пустую строку между строками под номерами 2 и 3. Для этого установим курсор на произвольную ячейку строки 3 и, обратившись к главному меню, введем команду:

# Вставка→ Строки.

Результат появится на экране. Вставленная пустая строка приобрела номер 3, а номера всех нижележащих строк увеличились на единицу.

Пустая строка необходима для того, чтобы последующая идентификация записей производилась по признакам, указанным только в одной строке – под номером 4.

4) Сортируем записи по алфавиту, сначала по фамилии руководителя, при двух одинаковых фамилиях - по имени, при одинаковых фамилиях и именах - по отчеству (все в возрастающем порядке). Для этого:

- курсор переводим в поле ФАМИЛИЯ ниже подписи этого поля (т.е. на фамилию «Петров»);

- из главного меню вводим:

## Данные  $\rightarrow$  Сортировка;

- щелчками левой клавиши мыши на селекторных кнопках (с изображением треугольника, вершиной, направленной вниз) последовательно устанавливаем:

- Сортировать по признакам: ФАМИЛИЯ ⊙ по возрастанию; ИМЯ ⊙ по возрастанию; ОТЧЕСТВО ⊙ по возрастанию.
- Идентифицировать поля по © ПОДПИСЯМ.

В завершение щёлкаем [1Л] на кнопке [ОК].

На экране видим результат наших действий. Однако замечаем, что нарушился порядок номеров записей, так как первоначально ведомость заполняли не по алфавиту, а случайным образом. Номера можно привести в порядок, выделив их (включая слово «номер»), затем сделать [1Л] на кнопке **A**, находящейся на панели инструментов. Нумерация записей приобретает упорядоченный вид.

5) выполняем поиск (иначе, фильтрацию) информации. Вообще поиск может быть осуществлен автофильтром и расширенным автофильтром. Познакомимся сначала с первым из них.

5.1) Поиск автофильтром.

а) Выделяем блок данных В4:К16, включая «шапку» базы (табл. 11.1), но не охватывая поле порядкового номера записей. Затем командуем из главного меню:

Данные  $\rightarrow$ Фильтр $\rightarrow$  Автофильтр

и снимаем выделение.

b) Замечаем, что каждое поле оказывается снабженным селекторной кнопкой с изображением треугольника, обращенного своей вершиной вниз. За каждой кнопкой скрывается перечень признаков, по которым может быть осуществлен поиск.

c) В поле «ФАМИЛИЯ» вводим [1Л]. Из открывающегося списка выбираем УСЛОВИЕ и повторяем на нём [1Л]. В появившемся на экране окне с заголовком «Пользовательский авто-фильтр» соответственно указываем «ФАМИЛИЯ РАВНО».

Правее вводим, например, «Веденеева» и завершаем ввод путем [1Л] на кнопке [ОК]. На экране появляется выборка данных, касающихся проектов Веденеевой.

Следует иметь в виду, что последовательность команд:

## *Данные→ Фильтр→ Автофильтр*

работает в режиме переключателя. Повторив ее, возвращаемся к исходной базе данных.

e) Рассмотренная процедура может быть усложнена включением в условие поиска логических функций «И», «ИЛИ», «НЕ».

Допустим, что нужно запросить справку о проектах не только Веденеевой, но и Петрова. В этом случае в окне «Пользовательский фильтр», введя фамилию Веденеевой, устанавливаем флажок (переключатель) в позицию ИЛИ, затем делаем [1Л] в пустом окне слева и выбираем аналогично предыдущему «УСЛОВИЕ», «РАВНО», [1Л] и в свободном окне справа вводим фамилию «Петров», [ОК].

На экране видим справку о проектах, выполненных под руководством Веденеевой и Петрова.

Поиск можно вести также и по любому другому полю.

f) Пусть, далее нужно сделать выборку данных по руководителям проектов, получивших оценки 8, 9 и 10 по производительности. Выделив область поиска, вызываем теми же действиями:

# *Данные→ Фильтр→ Автофильтр.*

Сняв выделение, выполняем [1Л] на заголовке поля «Производительность», [1Л] на селекторной кнопке этого поля и еще раз [1Л] на «Условие». В окне «Пользовательский автофильтр» устанавливаем слева «БОЛЬШЕ или РАВНО», а справа цифру 8. Завершаем ввод условия, щёлкнув [1Л] на [ОК]. Искомая выборка выдаётся на экран.

Выборку можно сохранить как файл с новым именем.

Для восстановления исходной базы данных необходимы команды:

Данные $\rightarrow$  Фильтр  $\rightarrow$  Отобразить все

 $\mathbf{M}$ 

Данные  $\rightarrow$  Фильтр  $\rightarrow$  Автофильтр.

Рассматриваемая база данных приобретает свой исходный вид.

5.2) Поиск расширенным фильтром.

Этот вид поиска дает возможность выборки информации одновременно по нескольким полям и по вычисляемому критерию. Поясним сказанное следующим примером.

Пусть исходной является та же база данных (табл. 11.1), и нужно сделать выборку проектов, получивших оценки 8, 9 и 10 по себестоимости продукции или затратам.

На свободном месте, удобном для визуального восприятия, например, в ячейке С18 пишем слово «КРИТЕРИЙ». Под этим словом в диапазоне ячеек С19:D21 указываем данные (Табл. 11.2).

Таблица 11.2

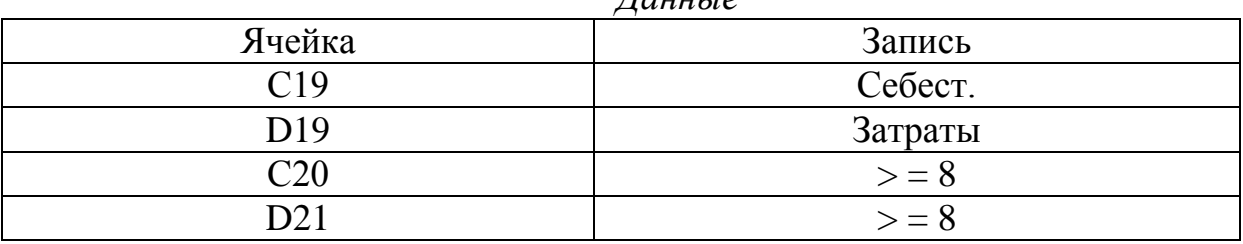

 $\pi$ <sub>a</sub>

Для слов «Себест.» и «Затраты» регистр может быть любой. Так мы задаем названия полей, по которым должен быть осуществлен поиск, и условия поиска (> = 8 в соответствующих столбцах). При этом рекомендуется обратить особое внимание на то обстоятельство, что для реализации логической функции «ИЛИ», как в рассматриваемом примере, условия поиска записываем «лесенкой», по одной последовательности символов в каждой строке.

Выделяем диапазон поиска А4:К16. Обращаясь к главному меню, вводим:

*Данные→ Фильтр→ Расширенный Фильтр.*

В окне «Расширенный фильтр» указываем:

-  $\odot$  «скопировать результат в другое место»;

- координаты исходного диапазона А4:К16;

- диапазон условий А19:К21 (с запасом);

- диапазон результата А23:К35.

В последнем не должно быть меньше строк, чем в исходной базе данных. В завершение [1Л] на кнопке [ОК].

Если же нужно реализовать функцию «И», то условия поиска в окне «Расширенный фильтр» следует записать в одну строку, а не «лесенкой», как в предыдущем случае. Поэтому слово «КРИТЕРИЙ» оставим в ячейке С18, а в следующих далее ячейках укажем (Табл. 11.3).

Таблица 11.3

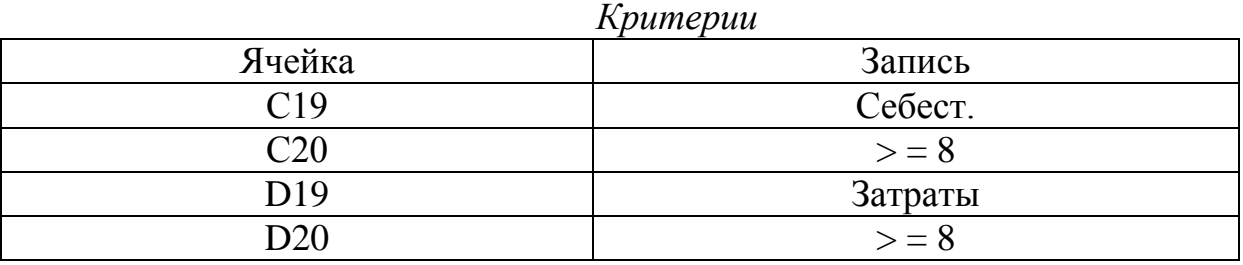

Как и прежде, выделяем диапазон А4:К16. Вводим:

*Данные→ Фильтр → Расширенный Фильтр.*

При формировании критерия число столбцов можно выбрать с запасом, но в составе критерия не должно быть ни одной пустой строки.

После указания  $\odot$  копирования в другое место, а именно в тот же диапазон А23:К35, и задания критерия в диапазоне A19:D20 (хотя можно и с запасом по числу столбцов, например в виде A19:K20, но ни одной пустой строки в составе критерия) после действия [1Л] на кнопке [ОК] получаем на экране результат поиска.

Во избежание ошибок рекомендуется перед запуском на выборку информации проверять, свободен ли диапазон вывода (в рассматриваемом примере А23:К35), и очищать его от результатов выполнения предыдущего примера командами, рассмотренными в разделе 5,1, или непосредственным удалением с помощью мыши, клавиатуры и кнопки [Границы].

6) Функции базы, а также формулы пользователя можно применять со ссылками на ячейки данных при поиске по вычисляемому критерию, что также выполняется с использованием расширенного фильтра.

Пусть, например, необходимо из той же базы данных (табл. 11.1) выбрать сведения о тех руководителях, в проектах которых средний балл экспертных оценок по всем четырем показателям (производительности, себестоимости, затратам и персоналу) оказался не ниже 8.

Выполняем этот вариант поиска информации так.

- В первой строке произвольного свободного столбца (примем D18) записываем слово «КРИТЕРИЙ».

- Строкой ниже, т.е. в ячейку D19, записываем формулу критерия, которая для рассматриваемого примера должна иметь вид:

 $= CP3HAV (H5:K5) > 8.$ 

Пояснение: здесь Н5 и К5 - ячейки первой (не считая «шапки») строки базы данных с экспертными оценками разработок, выполненных под руководством Петрова. У него средний балл составляет 7,75. Условие критерия здесь не выполняется. Поэтому на месте формулы (в D19) высвечивается слово «ЛОЖЬ». При работе тот же критерий последовательно применяется для нижележащих строк базы данных. При выполнении условия на месте формулы появляется слово «ИСТИНА». По последнему производится отбор данных согласно заданному критерию.

7) Вводим команды на выполнение поиска:

 $\Box$ анные  $\rightarrow$  Фильтр $\rightarrow$  Расширенный Фильтр.

В окне «Расширенный фильтр» устанавливаем:

- © Скопировать результат в другое место.

- Исходный диапазон (ввести, включая строку 4 «шапки» базы дан- $H$ ЫХ $)$ .

- Диапазон условий (А18:А19, т.е. охватывая с запасом слово КРИТЕРИЙ).

- Поместить результат в диапазон (указать хотя бы координаты левого верхнего угла блока выводимой выборки).

- В завершение производим [1Л] на кнопке [ОК]. Выборка высвечивается на экране.

Аналогично можно работать с базами данных любого содержания и достаточно большого объема. Например, в базы данных может быть записано содержание различных справочников, данные о выполненных НИР и прочее.

8) Можно усложнить задание и затребовать выборку сведений о руководителях не только по экспертной оценке, но и по виду разработки, например, по технологии (код тематики в столбце G равен 1). Тогда для реализации логической функции «И» преобразуем критерий поиска информации (Табл. 11.4).

Таблица 11.4

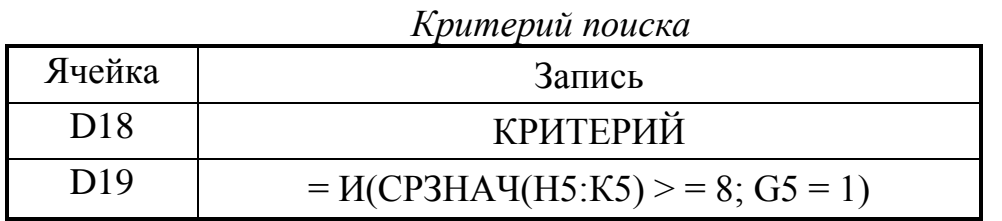

В записи критерия символ «И» является именем логической функции. После этого символа в скобках дается список аргументов этой функции, разделенных точками с запятой. В рассматриваемом случае аргументов два, первым из которых является СРЗНАЧ(Н5:К5) - функция вычисления среднего значения, а вторым - другой признак отбора по виду технологической разработки (G5=1).

Аналогично этому в состав критерия может быть включена логическая функция «ИЛИ», а также логическая функция «НЕ» (см. пояснения в окне МАСТЕРА ФУНКЦИЙ для категории ЛОГИЧЕСКИЕ).

Повторяя последовательность команд:

 $\limsup$   $\rightarrow$  Фильтр  $\rightarrow$  Расширенный Фильтр

и вводя в окно последнего те же данные, что и в предыдущем примере, получаем искомую выборку.

Заметим, что в рассматриваемой базе данных, используемой в качестве примера, содержится лишь 12 записей. Однако в реальных ситуациях их может быть намного больше.

Заметим, что данные столбца L (средние значения экспертных оценок в диапазоне H5:K5) даны здесь для проверки правильности результатов поиска информации в процессе изучения рассматриваемых баз данных.

Если возможностей Excel окажется всё же недостаточно, то может быть использована система управления базами данных Access, которая может находиться в том же пакете Microsoft Office.

## **Литература**

1. *Дембовский В.В.* Компьютерные технологии в металлургии и литейном производстве: Учеб. пособие. Часть 1 / В.В. Дембовский. СПб.: СЗТУ, 2003. – 145 с.

2. *Качанова Т.Л.* Системный анализ качества продуктов и технологий / Т.Л*.* Качанова, Б.Ф. Фомин, О.Б. Фомин, Н.А. Хлямков. СПб.: ГЭТУ, 1998. – 189 с.

*3. Протасов К.В.* Статистический анализ экспериментальных данных / К.В. Протасов. М.: Мир, 2005. – 142 с.: ил.

# **ПРИМЕНЕНИЕ ИНФОРМАЦИОННЫХ ТЕХНОЛОГИЙ В МЕТАЛЛУРГИИ**

# Методические указания к выполнению лабораторной работы по дисциплине «Информационные технологии в металлургии» для студентов специальности 150101 «Металлургия черных металлов» очной формы обучения

Составитель Ибрагимов Егор Артурович

Печатается в редакции составителя

Подписано к печати 21.04.11г. Формат 60х84/16. Бумага офсетная. Плоская печать. Усл. печ. л.4,07. Уч-изд.л. 3,68. Тираж 30 экз. Заказ 1353. Цена свободная. ИПЛ ЮТИ ТПУ. Ризограф ЮТИ ТПУ. 652000, Юрга, ул. Московская, 17.